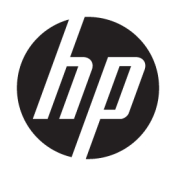

Impresora HP Hybrid II

Guía del usuario

© Copyright 2017 HP Development Company, L.P.

Windows es una marca comercial o una marca comercial registrada de Microsoft Corporation en los Estados Unidos y/o en otros países.

La información contenida en el presente documento está sujeta a cambios sin previo aviso. Las únicas garantías de los productos y servicios HP se exponen en las declaraciones de garantía expresas que acompañan a dichos productos y servicios. Ninguna información contenida en este documento debe interpretarse como una garantía adicional. HP no se hará responsable de errores técnicos o de edición ni de omisiones contenidas en el presente documento.

Primera edición: enero de 2017

Número de referencia del documento: 923290- E51

### **Acerca de esta guía**

Esta guía proporciona información acerca de la configuración y uso la impresora HP Hybrid II.

- **¡ADVERTENCIA!** Indica una situación peligrosa que, si no se evita, **podría** causar la muerte o lesiones graves.
- **A PRECAUCIÓN:** Indica una situación peligrosa que, si no se evita, **podría** causar lesiones entre moderadas y leves.
- **IMPORTANTE:** Indica la información considera importante pero no relacionada con peligros (por ejemplo, mensajes relacionados con daños materiales). Un aviso alerta al usuario de que si no se sigue un procedimiento exactamente como se describe puede producirse una pérdida de datos o daños al hardware o software. También contiene información esencial para explicar un concepto o para completar una tarea.
- **NOTA:** Contiene información adicional para hacer énfasis o complementar puntos importantes del texto principal.
- **SUGERENCIA:** Proporciona sugerencias útiles para completar una tarea.

# **Tabla de contenido**

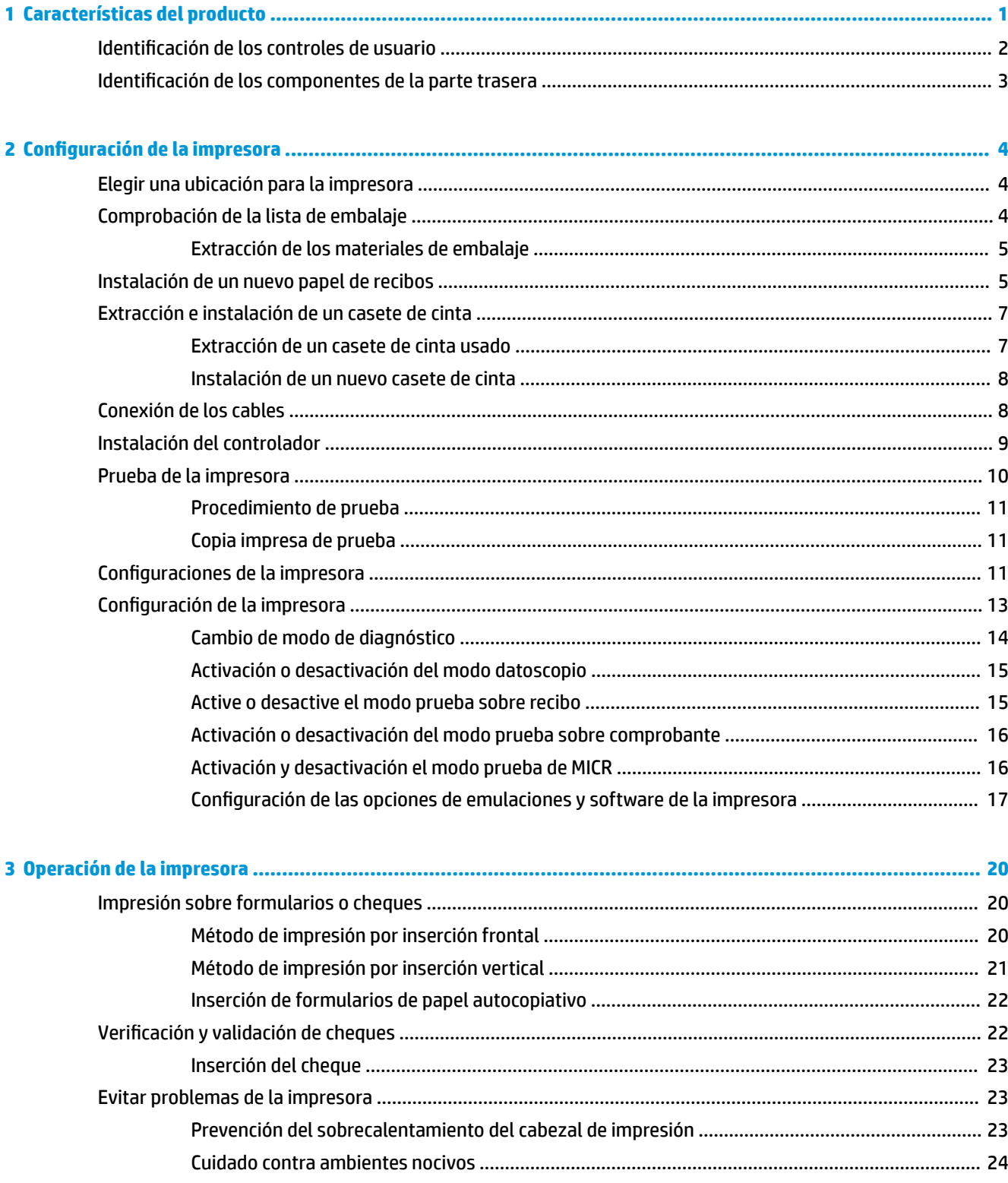

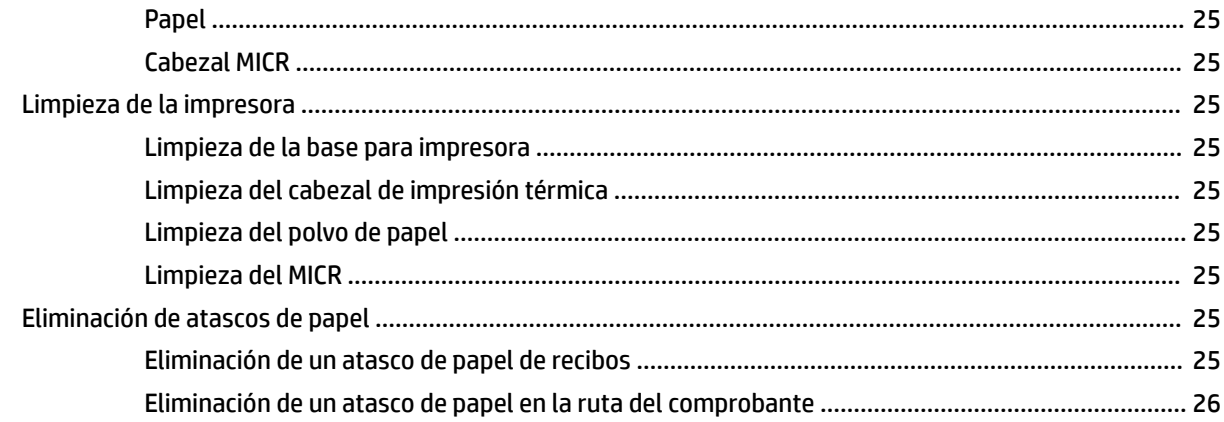

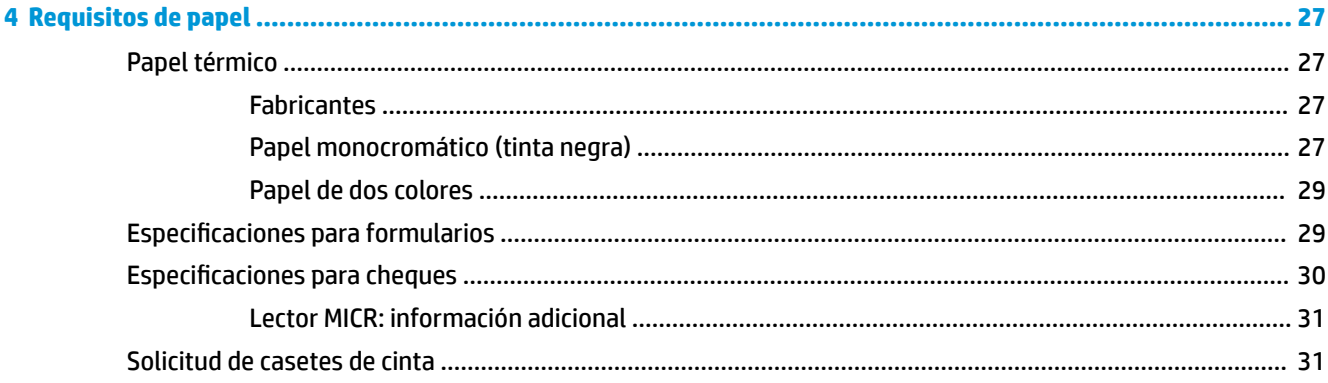

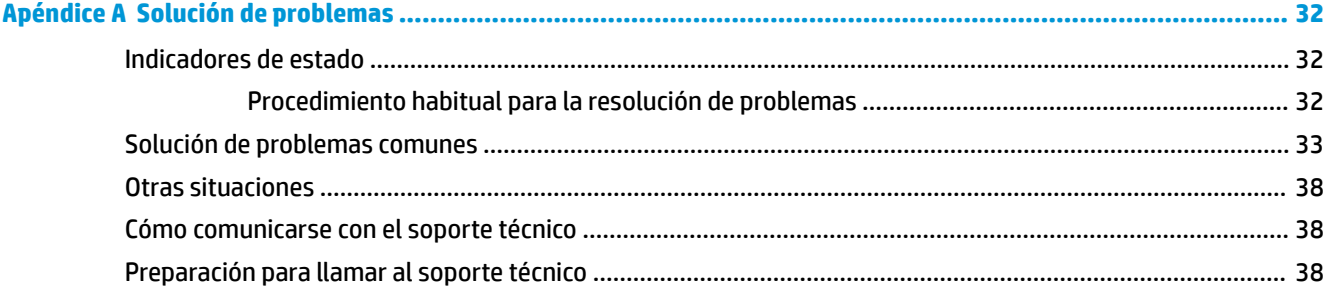

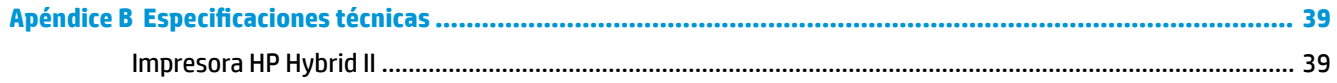

# <span id="page-6-0"></span>**1 Características del producto**

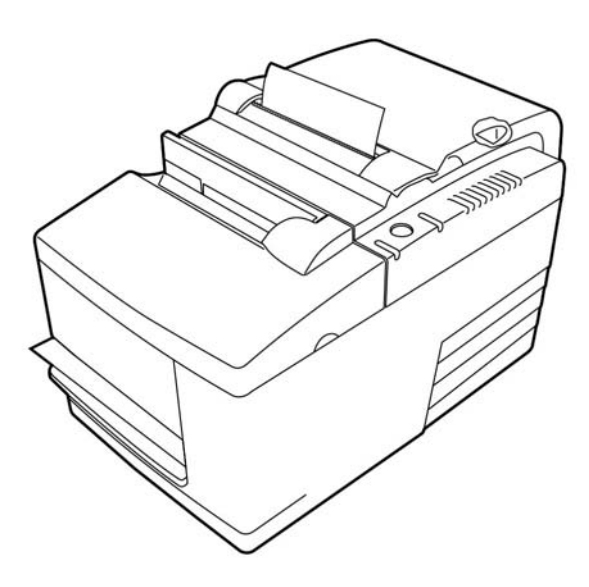

La impresora HP Hybrid II es una impresora pequeña y eficaz de punto de venta destinada a comercios minoristas. Incluye una función de impresión rápida de recibos en blanco y negro o en ColorPOS®. También integra una impresora de impacto que imprime cheques o formularios de papel autocopiativo que usted puede insertar manualmente. Estos formularios pueden contener hasta cinco secciones y pueden ser de varios tamaños. Validación de cheques con Reconocimiento de caracteres de tinta magnética (MICR) es una característica opcional de la impresora.

La impresora cabe fácilmente en espacios donde no caben otras impresoras híbridas y se conecta a los equipos o concentradores que admiten un conector de alimentación USB de 24 V. El conjunto de comandos de la impresora es compatible con software concebido para la impresora y otras impresoras compatibles. Varios sensores permiten que la impresora comunique su estado al equipo principal. La impresora también dispone de una función de diario electrónico.

La impresora térmica fácil de usar no requiere ningún tipo de cartucho de tinta o cinta. Para cargar papel nuevo, solo tiene que abrir la cubierta del portarrollos Clamshell y colocar un nuevo rollo.

Entre las características de la impresora se incluyen:

- Impresión de recibos monocromáticos o a dos colores, más una estación de impresión y validación de inserción vertical
- Dos impresoras en una: una impresora térmica de dos colores que imprime recibos y una impresora de impacto para imprimir en los formularios y cheques introducidos
- MICR integrado para la lectura y validación de cheques
- Interfaz con conector de alimentación USB
- Juego de comandos estándar que permite a la impresora funcionar con software creado para la mayoría de las impresoras
- Sensores que permiten que la impresora comunique su estado al equipo POS
- <span id="page-7-0"></span>Flexibilidad para imprimir sobre cheques o formularios de papel autocopiativo de hasta cuatro capas en una gran variedad de tamaños y orientaciones
- Fácil carga de papel
- Sonidos indicadores generados por software
- Indicador luminoso LED de estado
- Memoria flash de 8 MB, búfer de 8 K
- Resolución de impresión de 8 puntos/mm con velocidad máxima de procesamiento de 350 mm/segundo
- Columna de impresión seleccionable de 44 (estándar) o 56 (comprimida) en papel térmico con ancho de 72 mm
- **NOTA:** Para ver los avisos normativos y de seguridad, consulte el documento *Avisos sobre el producto*  suministrado en su kit de documentación. Para localizar actualizaciones de la guía del usuario de su producto, vaya a<http://www.hp.com/support>. Seleccione **Encuentre su producto** y siga las instrucciones que aparecen en la pantalla.

# **Identificación de los controles de usuario**

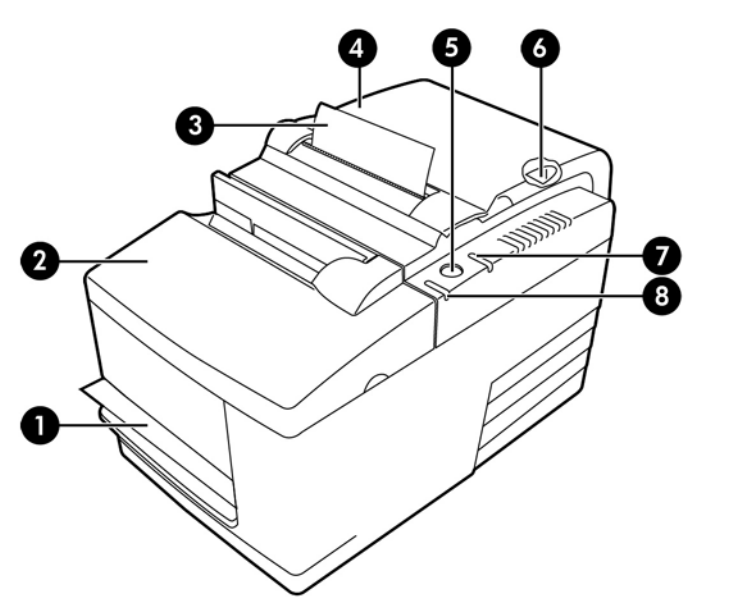

## **Controles de usuario** 1 Estación de comprobantes: imprime sobre los comprobantes, formularios o cheques introducidos 2 Cubierta frontal: se abre para instalar un casete de cinta 3 Recibo: salida superior de recibos 4 Cubierta de recibos: se abre para colocar un rollo de papel 5 Botón de alimentación de papel: hace avanzar el papel de recibos y se usa para navegar por el menú de configuración 6 Botón de reinicio: limpia la memoria de la impresora y reinicia el dispositivo

#### <span id="page-8-0"></span>**Controles de usuario**

- 7 Luz de error de estado de papel en línea: indica el estado de la impresora con una luz encendida o parpadeante
- 8 Luz de papel introducido: indica cuándo un formulario o cheque ha sido insertado correctamente en la estación de comprobantes

#### **Indicadores sonoros de estado**

Al encenderla o luego de reiniciar, la impresora generalmente emite un único sonido. Esto indica que la impresora finalizó con éxito su rutina de inicio y autocomprobación.

Si la impresora continúa emitiendo un sonido, existe un problema con la impresora. Consulte Indicadores de [estado en la página 32](#page-37-0) o comuníquese con su proveedor de servicio autorizado de HP para productos HP sistema de punto de venta.

# **Identificación de los componentes de la parte trasera**

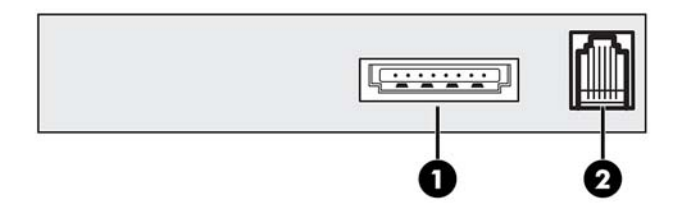

#### **Componentes de la parte trasera**

- 1 Puerto de alimentación USB: conecta la impresora al equipo POS y proporciona alimentación a la impresora
- 2 Puerto del cajón de efectivo: conecta la impresora al cajón de efectivo

# <span id="page-9-0"></span>**2 Configuración de la impresora**

# **Elegir una ubicación para la impresora**

La impresora requiere un espacio mínimo sobre el mostrador y puede instalarse sobre el equipo POS o cerca de él.

No ubique la impresora en un ambiente con polvo ni en un lugar donde puedan derramarse bebidas u otros líquidos. Coloque la impresora en una superficie nivelada y asegúrese de tener espacio suficiente para abrir la cubierta de recibos para cambiar el papel, y para abrir la cubierta frontal para cambiar el casete de cinta de la impresora.

Asegúrese de dejar suficiente espacio en la parte trasera de la impresora a fin de poder conectar y tener acceso a los cables. Para modelos con lector de cheques con MICR incorporado, es posible que sea necesario modificar la ubicación de la impresora.

#### **IMPORTANTE:** Determinados elementos, como los monitores de ordenador o las superficies metálicas de gran tamaño, pueden afectar al campo magnético de la impresora y causar errores intermitentes en la lectura de cheques. Asegúrese de colocar la impresora lejos de toda fuente de interferencia.

# **Comprobación de la lista de embalaje**

Antes de realizar la instalación, verifique que los siguientes elementos estén en la caja:

- **Impresora**
- Copia impresa de prueba que protege el cabezal de impresión (dentro del compartimiento para recibos)
- Soporte de cartón (en la superficie para papeles)
- Cable de alimentación USB
- Casete de cinta

Si echa en falta alguno de estos elementos o si nota algún problema relacionado con el envío, comuníquese con su proveedor regional de servicio autorizado de HP para productos HP destinados al sistema de punto de venta, o acceda a [http://www.hp.com/support.](http://www.hp.com/support)

## <span id="page-10-0"></span>**Extracción de los materiales de embalaje**

Los materiales de embalaje protegen la impresora y ayudan a evitar daños durante el envío.

**1.** Retire los elementos de sujeción de cartón una vez que haya colocado la impresora en su lugar de uso.

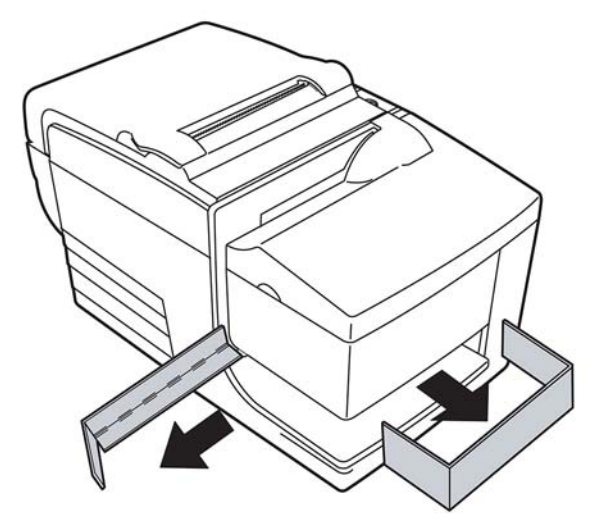

**2.** Conserve los elementos de sujeción de cartón y los demás materiales de retención y embalaje para poder utilizarlos en otro momento.

Conservar el material de embalaje facilita la preparación de la impresora para su envío o almacenamiento prolongado.

# **Instalación de un nuevo papel de recibos**

Si la luz de error de estado de papel en línea parpadea, cambie el papel cuando lo considere conveniente para evitar quedarse sin papel en medio de una transacción.

Si la luz de estado o error parpadea rápidamente, significa que el papel se ha agotado. Cambie el rollo de papel inmediatamente o puede que se produzca una pérdida de datos. La impresora sólo puede aceptar y almacenar una cantidad limitada de datos si no tiene papel. Puede ocurrir que la memoria del búfer se sobrecargue y usted pierda todos los datos.

Si va a cambiar el tipo de papel (monocromático o ColorPOS® de dos colores) ejecute el comando "Set paper type" (DeƬnir tipo de papel) (1 D 81 m n) (encontrará la descripción en la *"Programming Guide", Guía de programación*). Consulte la selección "Set paper type" (Definir tipo de papel) en el menú de configuración. Consulte la sección Configuración de la impresora en la página 13 para obtener instrucciones acerca de cómo acceder el menú de configuración.

- **1.** Abra la cubierta de recibos y extraiga el rollo vacío de papel (si se encuentra dentro).
- **2.** Desgarre el extremo del nuevo rollo para que el borde del papel quede suelto.
- **3.** Coloque el rollo en el compartimiento para papel de manera tal que el papel se desenrolle desde abajo del rollo, y que unos centímetros de papel asomen por el frente del cabinete.
- **W** NOTA: El rollo se debe desenrollar desde la parte inferior para asegurar que la imagen se imprima.

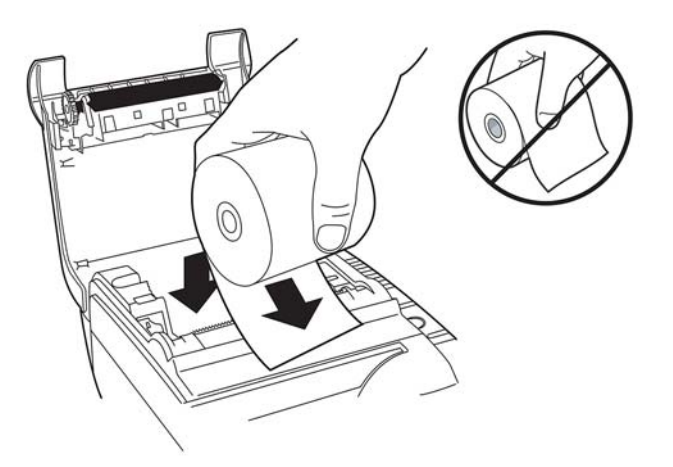

**4.** Cierre la cubierta de recibos, mientras sostiene el papel por fuera del cabinete.

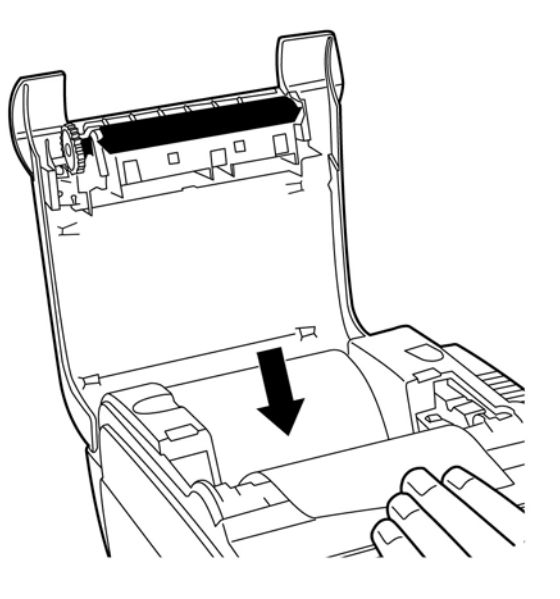

<span id="page-12-0"></span>**5.** Retire el exceso de papel tirando en dirección contraria a la de la lámina de corte.

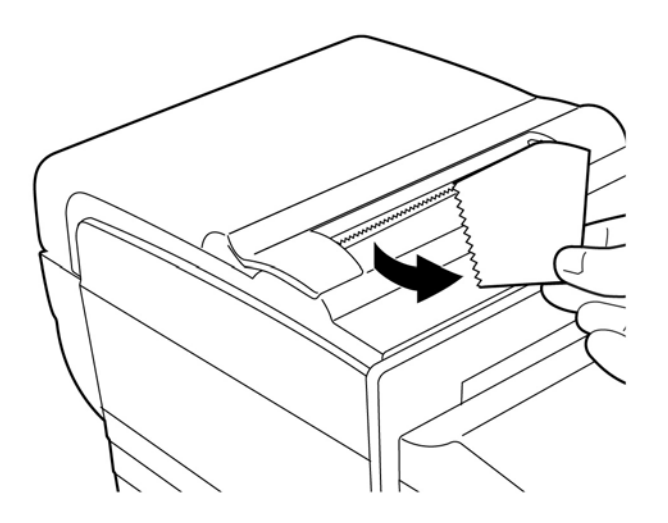

**6.** Mantenga presionado el botón de alimentación de papel para hacerlo avanzar si fuera necesario.

# **Extracción e instalación de un casete de cinta**

Si la impresión sobre el papel es muy clara o presenta marcas, líneas o poca uniformidad, cambie el casete de cinta de la impresora.

**IMPORTANTE:** El uso de otro tipo de casetes de cinta que los aprobados puede inválidar todas las garantías y causar daños en la impresora debido a obstrucciones u otros problemas ocasionados por la cinta.

#### **Extracción de un casete de cinta usado**

- **1.** Abra la cubierta frontal (1), tomándola por ambos lados cerca de la parte superior e inclinándola hacia usted.
- **2.** Presione las lengüetas del casete de cinta gastado y tire hacia arriba (2) para extraerlo.

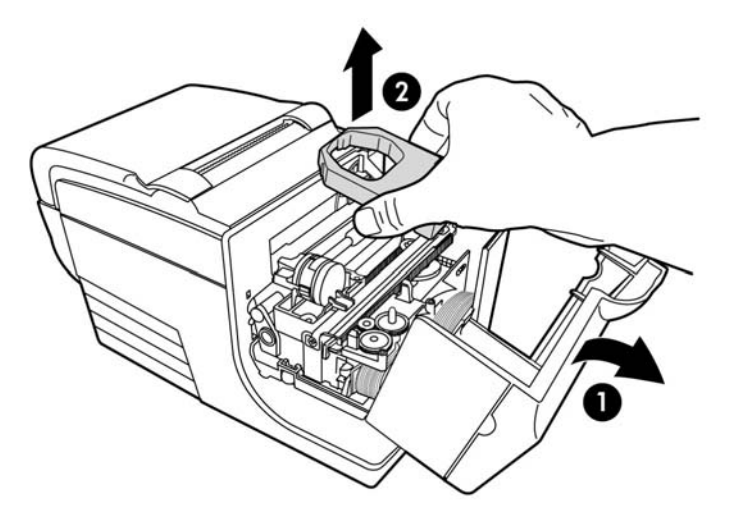

## <span id="page-13-0"></span>**Instalación de un nuevo casete de cinta**

- **1.** Abra la cubierta frontal (1), tomándola por ambos lados cerca de la parte superior e inclinándola hacia usted.
- **2.** Desenvuelva el nuevo casete de cinta y ajuste la cinta haciendo girar la manija (2) del casete en la dirección indicada por la flecha.
- **IMPORTANTE:** No extraiga la delgada capa transparente que protege la cinta expuesta.
- **3.** Coloque el casete de cinta en el carro, tal como se muestra, asegurándose de que la cinta no quede atascada en el cabezal de la impresora.
- **4.** Presione el casete en su lugar (3) hasta escuchar un chasquido, y cierre la cubierta.

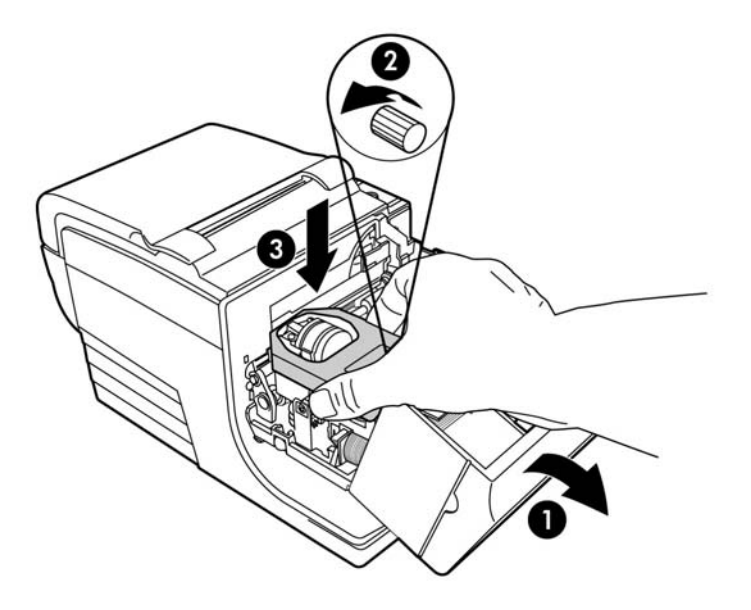

# **Conexión de los cables**

- **MOTA:** Coloque la impresora en una superficie plana y posiciónela en un lugar que permita el acceso a los cables y donde haya bastante espacio para abrir la cubierta. Ubique la impresora lejos de zonas de tránsito para reducir el riesgo de que reciba golpes o sufra daños.
- **IMPORTANTE:** Conecte los cables a la impresora antes de encender el equipo POS. El equipo POS debe estar siempre apagado antes de conectar el cable de comunicación.
	- **1.** Apagado del equipo POS.
	- **2.** Abra la cubierta del conector situada en la parte trasera de la impresora y localice el puerto USB (1).
	- **3.** Conecte el extremo del cable de alimentación USB que va conectado a la impresora (3) en el puerto de alimentación USB de la impresora.
	- **4.** Conecte el otro extremo del cable de alimentación USB (4) en el puerto de alimentación USB del equipo POS.
- <span id="page-14-0"></span>**5.** Conecte un extremo del cable del cajón de efectivo en el conector del cajón de efectivo de la impresora (2) y el otro extremo en el puerto del cajón de efectivo.
	- **W NOTA:** El cable de la caja de efectivo no se suministra con la impresora.

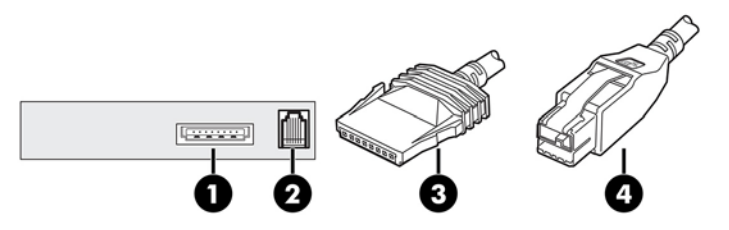

**6.** Cierre la cubierta del conector en la parte trasera de la impresora, asegurándose de que los cables USB y de la caja de efectivo estén alineados con las ranuras suministradas para cada conector.

# **Instalación del controlador**

Acceda a <http://www.hp.com>para descargar e instalar el controlador para el sistema operativo de su equipo POS.

# <span id="page-15-0"></span>**Prueba de la impresora**

Esta prueba imprime una lista completa de ajustes de la impresora en un formulario de diagnóstico y corta parcialmente el papel. Al final de la impresión de prueba se describen las instrucciones para ingresar al menú de configuración. En el menú de configuración usted puede modificar la configuración actual de la impresora.

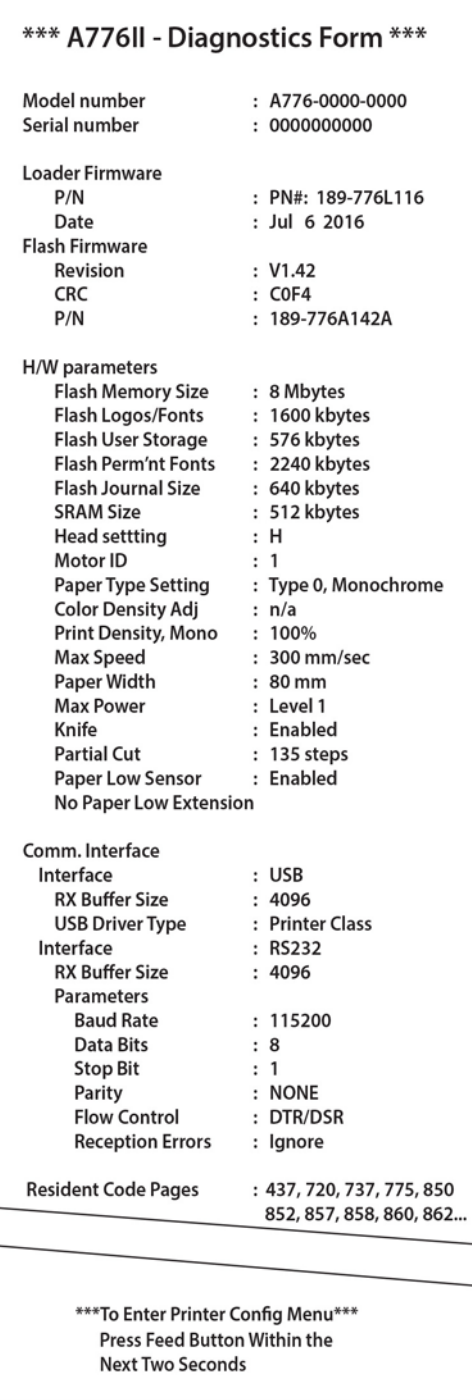

Esta copia impresa es de utilidad para un representante atención al cliente cuando existe un problema. Si falta texto en la copia impresa de prueba o el texto aparece borroso, consulte Solución de problemas [en la página 32](#page-37-0).

### <span id="page-16-0"></span>**Procedimiento de prueba**

**1.** Para realizar esta prueba, abra la cubierta de recibos (1). Luego, mientras mantiene presionado el botón de alimentación de papel (2), cierre la cubierta de recibos (3).

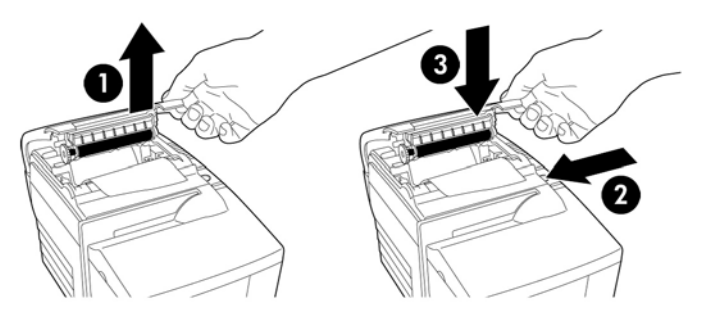

- **2.** Cuando la impresora comience a imprimir, suelte el botón de alimentación de papel. La impresión diagnóstica se imprimirá.
- **3.** Lea los valores de configuración de la impresora en esta copia impresa. Si desea modificar cualquiera de estos valores de configuración, acceda al menú de configuración tal como viene indicado al final de la hoja impresa.
- **4.** Seleccione las opciones que se indican en la copia impresa.
- **IMPORTANTE:** Sea extremadamente cuidadoso al cambiar cualquiera de las configuraciones para evitar cambiar accidentalmente otras configuraciones que puedan afectar al rendimiento de la impresora.

#### **Copia impresa de prueba**

El tipo de papel puede cambiarse en el menú de configuración. La siguiente tabla muestra los niveles y tipos de papel disponibles.

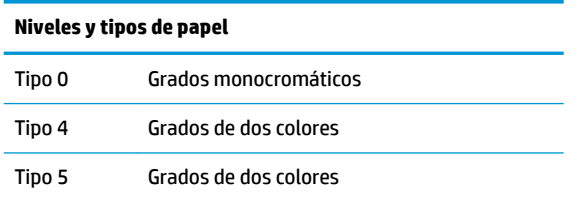

Consulte [Requisitos de papel en la página 27](#page-32-0) para obtener más información.

# **Configuraciones de la impresora**

Las impresoras se envían con funciones y parámetros predeterminados, pero esta configuración puede modificarse manualmente. Las instrucciones para acceder al menú aparecen al final del recibo de la copia impresa de prueba.

**IMPORTANTE:** Sea extremadamente cuidadoso al cambiar cualquiera de las configuraciones para evitar cambiar accidentalmente otras configuraciones que puedan afectar al rendimiento de la impresora.

Las siguientes funciones y parámetros pueden modificarse desde el menú desplegable de configuración:

Interfaz de comunicación

Universal Serial Bus (USB)

- Modos de diagnóstico
	- Normal
	- datoscopio
	- Prueba de recibo
	- Prueba sobre papel
	- Prueba de MICR
	- Prueba voltear cheque
- Opciones de emulaciones/software
	- Emulaciones de la impresora
		- Nativo A776II
		- Emulación A756
	- Imprimir identificación
	- Opciones del recibo
		- Líneas predeterminadas por pulgada
		- Uso del retorno de carro
		- Fuente predeterminada
		- Tamaño de fuente
	- Opciones del papel
- Opciones de hardware
	- ConƬguraciÎn del cabezal de impresión
	- Tipo de papel
	- Densidad de color
	- Densidad de impresión (mono)
	- Función reinicio alternativo
	- MICR
	- Opción de dos pasos para MICR
- Tipo de papel
- Características del firmware
	- Bloqueo de selección de papel
	- Sonido después de un corte de lámina
	- Abrir cajón de efectivo después de un corte de lámina

# <span id="page-18-0"></span>**Configuración de la impresora**

**IMPORTANTE:** Sea extremadamente cuidadoso al cambiar cualquiera de las configuraciones para evitar cambiar accidentalmente otras configuraciones que puedan afectar al rendimiento de la impresora.

- **1.** Abra la cubierta de recibos. Si la impresora no tiene papel, siga las instrucciones para cargarlo.
- **2.** Gire la impresora para que la parte trasera esté frente suyo.
- **3.** Abra la cubierta de recibos. Coloque el extremo superior de un lápiz sobre el botón de reinicio y presiónelo mientras mantiene pulsado el botón de alimentación de papel.

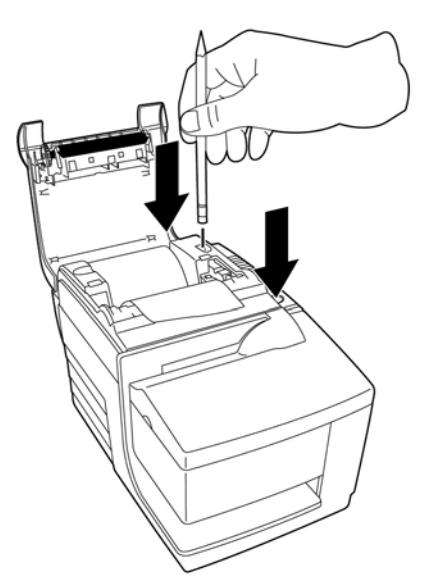

La impresora emite un sonido e imprime el formulario de diagnóstico y el menú principal de configuración.

La impresora hace una pausa y espera a que se seleccione una opción del menú principal (consulte la siguiente impresión de muestra).

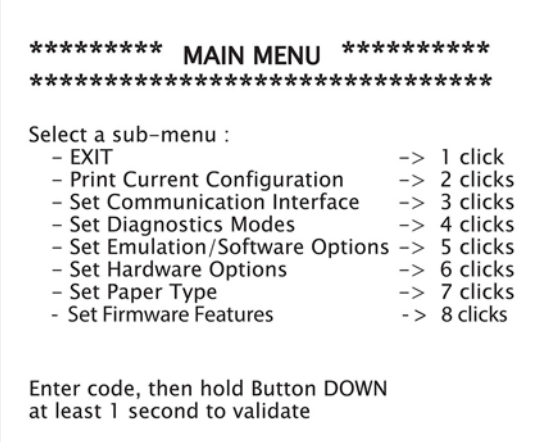

**4.** Siga las instrucciones impresas en el menú presionando el botón de alimentación de papel, tal como se lo indica en la siguiente ilustración, para seleccionar las opciones.

<span id="page-19-0"></span>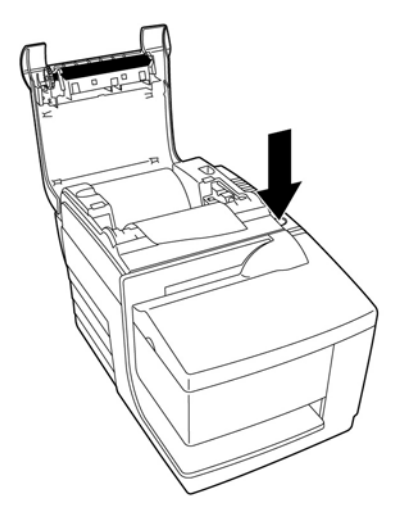

- Para indicar **Yes** (Sí) haga un clic prolongado (mantenga presionado el botón de alimentación de papel durante más de un segundo).
- Para indicar **No** (No) haga un clic corto (presione brevemente el botón de alimentación de papel).
- **5.** Continúe a través del menú de selecciones hasta que se le pregunte, **Save New Parameters?** (¿Guardar nuevos parámetros?).

Si desea guardarlos, seleccione **Yes** (Sí). A continuación, presione el botón de reinicio. La impresora se reinicia con las nuevas selecciones. Puede verificar la configuración presionando el botón de alimentación de papel para imprimir un formulario de diagnóstico, o bien manteniendo presionado el botón de alimentación de papel mientras abre y cierra la cubierta de recibos.

 $-0-$ 

Si desea seguir conƬgurando la impresora, seleccione **No** (No). La impresora regresa al menú de configuración, donde usted puede seguir definiendo los parámetros.

### **Cambio de modo de diagnóstico**

Para cambiar los modos de diagnóstico acceda el menú de configuración. Consulte Configuración de la [impresora en la página 13](#page-18-0) para obtener instrucciones acerca de cómo acceder el menú de configuración. Seleccione **Set Diagnostic Modes** (Definir modo de diagnóstico) en el menú principal y elija uno de los siguientes modos:

- **Normal**: modo de funcionamiento normal de la impresora.
- **Datoscopio**: la impresora de recibos imprime comandos y datos entrantes en formato hexadecimal para facilitar la resolución de problemas de comunicación.
- Prueba sobre recibo: la impresora de recibos imprime dos páginas de códigos para confirmar la correcta impresión de recibos.
- **Prueba sobre comprobante**: la impresora de comprobantes imprime dos páginas de códigos para confirmar que funciona correctamente.
- **Modo de prueba de MICR**: la impresora de recibos imprime todos los caracteres que reconoce el lector de cheques para conƬrmar que la impresora lee correctamente todos los cheques incluidos en el comprobante.

## <span id="page-20-0"></span>**Activación o desactivación del modo datoscopio**

El modo datoscopio imprime un cúmulo hexadecimal de todos los datos enviados a la impresora. Este código hexadecimal es un sistema numérico que tiene como base el 16 y se utiliza en computación. En él se utilizan las letras entre la A y la F para referirse a los números del 10 al 15. Su personal técnico puede utilizar el código hex para solucionar problemas de comunicación.

Puede activar y desactivar el modo datoscopio seleccionando el submenú **Diagnostic Modes** (Modos de diagnóstico) en el menú de configuración.

Presione el botón de alimentación de papel tal como se indica en el **Diagnostic Modes Menu** (Menú de modos de diagnóstico) para activar o desactivar la prueba del modo datoscopio.

- Apagado, modo normal (modo datoscopio desactivado)
- Modo datoscopio (activado)

**X** NOTA: Presione el botón de alimentación de papel durante al menos un segundo para validar la selección.

Para ejecutar el modo datoscopio:

- 1. Después de activar el modo datoscopio, salga del menú de configuración.
- **2.** Realice una transacción en el equipo POS.

Todos los comandos y datos enviados desde el equipo POS se imprimirán como caracteres hexadecimales, tal como lo muestra la siguiente ilustración.

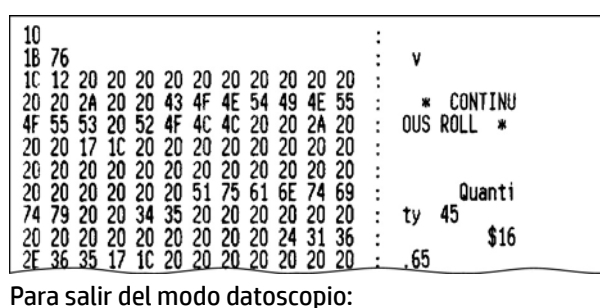

- **1.** Ingrese nuevamente al menú de configuración.
- **2.** Desactive el modo datoscopio.
- **3.** Salga del menú de configuración.

La impresora está nuevamente lista para trabajar y se comunica normalmente con el equipo POS.

#### **Active o desactive el modo prueba sobre recibo**

El modo prueba sobre recibo verifica la correcta impresión de recibos. El modo prueba sobre recibo se activa y desactiva seleccionando el submenú **Diagnostic Modes** (Modos de diagnóstico) en el menú de configuración. Consulte Configuración de la impresora en la página 13 para obtener instrucciones acerca de cómo acceder al menú de configuración.

Para ejecutar el modo prueba sobre recibo:

- **1.** Active el modo prueba de recibo en el menú de configuración.
- **2.** Salga del menú de configuración.
- <span id="page-21-0"></span>**3.** Pulse el botón de alimentación de papel. La estación de recibos imprime dos páginas de códigos y corta el recibo.
- **4.** Para repetir esta prueba, oprima nuevamente el botón de alimentación.

Para salir del modo Prueba de recibo:

- **1.** Ingrese nuevamente al menú de configuración.
- **2.** Desactive el modo prueba de recibo.
- **3.** Salga del menú de configuración.

La impresora está lista para trabajar y nuevamente se puede comunicar normalmente con el equipo POS.

#### **Activación o desactivación del modo prueba sobre comprobante**

El modo prueba sobre papel verifica la correcta impresión de un papel. El modo Prueba sobre papel se activa o desactiva seleccionando el sub-menú **Diagnostic Modes** (Modos de diagnóstico) en el menú de configuración. Consulte Configuración de la impresora en la página 13 para obtener instrucciones acerca de cómo acceder al menú de configuración.

Para ejecutar el modo Prueba sobre papel:

- **1.** Active el modo prueba sobre papel en el menú de configuración.
- **2.** Salga del menú de configuración.
- **3.** Introduzca un papel en la estación de comprobantes.
- **4.** Pulse el botón de alimentación de papel. Se imprimirán dos páginas de códigos.
- **5.** Para volver a realizar esta prueba, repita los pasos 3 y 4.

Para salir del modo Prueba sobre papel:

- **1.** Ingrese nuevamente al menú de configuración.
- **2.** Desactive el modo prueba sobre papel.
- **3.** Salga del menú de configuración.

La impresora está lista para trabajar y nuevamente se puede comunicar normalmente con el equipo POS.

#### **Activación y desactivación el modo prueba de MICR**

En el modo prueba de MICR el lector de cheques lee los caracteres de un cheque, pero en lugar de transmitir los valores al software, los imprime. El modo Prueba de MICR se activa o desactiva seleccionando el submenú **Diagnostic Modes** (Modos de diagnóstico) en el menú de configuración. Consulte Configuración de la [impresora en la página 13](#page-18-0) para obtener instrucciones acerca de cómo acceder al menú de configuración.

Para ejecutar el modo Prueba de MICR:

- **1.** Active el modo prueba de MICR en el menú de configuración. Luego, salga del menú de configuración.
- **2.** Introduzca un cheque en la estación de comprobantes. (Consulte Verificación y validación de cheques [en la página 22](#page-27-0).)
- **3.** Cuando la impresora detecta el cheque, el rodillo se cierra y el lector de cheques lee los caracteres. Los datos decodificados se imprimen como caracteres sobre papel de recibos. A continuación se abre el rodillo y la prueba vuelve a comenzar.

<span id="page-22-0"></span>**4.** Los caracteres impresos deberían coincidir con los caracteres del cheque. Si el lector de cheques no lee correctamente un carácter, se imprimirá un signo de interrogación **?**. Si el lector no puede leer ningún carácter, se imprimirá la frase **NO MICR CHARACTERS** (no se han detectados caracteres MICR).

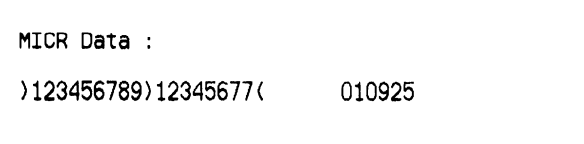

Para salir del modo Prueba de MICR:

- **1.** Ingrese nuevamente al menú de configuración.
- **2.** Desactive el modo prueba de MICR.
- **3.** Salga del menú de configuración.

La impresora retorna al modo normal y puede comunicarse nuevamente con el equipo POS.

#### **Configuración de las opciones de emulaciones y software de la impresora**

Las emulaciones de la impresora determinan qué comandos están disponibles para la impresora. Para cambiar la configuración de las emulaciones de la impresora, seleccione el sub-menú **Emulations/Software Options** (Opciones de emulaciones/software) en el menú principal y responda **Yes** (Sí) a la pregunta **Set the Printer Emulations?** (¿Definir las emulaciones de la impresora?) impresa en el recibo. Accederá a las instrucciones para configurar la emulación de la impresora.

**IMPORTANTE:** Sea extremadamente cuidadoso al cambiar cualquiera de las configuraciones para evitar cambiar accidentalmente otras configuraciones que puedan afectar al rendimiento de la impresora.

Oprima el botón de alimentación de papel tal como lo indican las instrucciones para seleccionar la emulación que desea para la impresora.

- Emulación de la impresora
	- Modo nativo A776II
	- Emulación A756
- Modo de ID de la impresora

Esta función determina el valor de ID que la impresora devuelve en respuesta al comando Transmitir ID de la impresora (1D 49 n). Es posible configurar la impresora para que vuelva a enviar el ID de B780 o A721.

Uso del retorno de carro

Esta función habilita a la impresora para usar el comando retorno de carro (hexadecimal 0D) como comando de impresión o ignorarlo, de acuerdo a la aplicación.

**MOTA:** La emulación A756 no reconoce los comandos de ColorPOS®.

**EX NOTA:** Presione el botón de alimentación de papel durante al menos un segundo para validar la selección.

#### **Opciones del recibo**

Líneas predeterminadas por pulgada

Esta función le permite deƬnir el valor predeterminado de líneas por pulgada para el recibo entre las siguientes opciones:

- 8,13 líneas por pulgada
- 7,25 líneas por pulgada
- 6,77 líneas por pulgada
- 6,00 líneas por pulgada
- Fuente predeterminada

ConƬgura la fuente predeterminada del recibo para fuentes monocromáticas, a dos colores, o deƬnidas por el usuario.

Tamaño de fuente

Permite que el usuario deƬna el tamaño de la fuente para la emulación que está siendo utilizada.

#### **Opciones del papel**

Expulsar papel al seleccionar recibo

Al activar esta opción la impresora expulsa el comprobante cuando al seleccionar recibo.

Eliminación de espacios iniciales: N columnas estándar

ConƬgura la impresora para eliminar un número (N) de espacios iniciales en el formato comprobante para la impresión estándar.

● Eliminación de espacios iniciales: N columnas comprimidas

ConƬgura la impresora para eliminar un número (N) de espacios iniciales en el formato comprobante para la impresión comprimida.

Modo comprimido: Activado/Desactivado

Activa la impresión comprimida para la impresión de todos los papeles.

Eliminación de espacios finales: Activado/Desactivado

Elimina todos los espacios finales en la impesión de papeles.

Número máximo de líneas rotadas: N líneas

Varía el espaciamiento entre los formatos de impresión rotados para poder imprimir más líneas. El valor de la configuración (N) es modificable entre 21 y 25 líneas.

Detención de papel de A760: Activado/Desactivado

Hace que el papel se imprima en el mismo lugar que en las impresoras A758 o A760.

#### Selección de las opciones de hardware que desea definir

Configuración del cabezal de impresión

Se trata del índice de energía del cabezal de impresión. Este debe corresponder con el índice marcado en la parte frontal derecha del mecanismo térmico de la impresora.

**IMPORTANTE:** No modifique la configuración del cabezal de impresión a menos que este se haya remplazado.

Cuando instale un nuevo mecanismo térmico, asegúrese de que el valor de esta configuración coincida con la medición de energía indicada en el mecanismo.

Densidad de color

La configuración de la densidad de color ajusta el nivel de energía del cabezal de impresión para modiƬcar la impresión a color o ajustarse a las variaciones de papel. El ajuste de fábrica es 100%.

- **IMPORTANTE:** Elija un nivel de energía que no sea mayor que lo necesario para obtener una copia impresa oscura. No seguir esta medida de precaución puede resultar en una llamada de servicio o en la anulación de la garantía de la impresora. El funcionamiento con un nivel de energía alto reduce la vida útil del cabezal de impresión. Comuníquese con su proveedor de servicio autorizado de HP para productos de sistemas punto de venta HP si tiene alguna pregunta.
- Densidad de impresión (sólo para papel monocromático)

Ajusta el nivel de energía del cabezal de impresión para oscurecer la copia impresa o para ajustarse a las variaciones de papel. Cuando la impresora imprime líneas de impresión a color de alta densidad (texto o gráficos), reduce la velocidad automáticamente. El ajuste de fábrica es 100%.

- **IMPORTANTE:** para alcanzar una densidad de impresión aceptable, seleccione una configuración de la densidad de impresión que no supere los niveles necesarios. No seguir esta norma puede dar lugar a una llamada de servicio o puede anular la garantía de la impresora. El funcionamiento con un nivel de energía más alto reduce la vida útil del cabezal de impresión. Comuníquese con su proveedor de servicio autorizado de HP para productos de sistemas punto de venta HP si tiene alguna pregunta.
- Función restablecer altenativa

Esta función le permite reiniciar la impresora abriendo y cerrando la cubierta frontal en lugar de usar el botón de reinicio.

Sensor de poco papel

Permite que el usuario active o desactive el sensor de poco papel.

**MICR** 

Permite que el usuario active o desactive el lector de cheques.

Opción de dos pasos para MICR

Esta función permite que la impresora intente una segunda lectura del número MICR del cheque, si la primera no tuvo éxito.

# <span id="page-25-0"></span>**3 Operación de la impresora**

# **Impresión sobre formularios o cheques**

Distintos tipos de transacciones pueden requerir la inserción de un cheque u otro formulario en la impresora.

- Transacciones con tarjeta de crédito (requieren una verificación del comerciante o un comprobante de autorización)
- Formularios de varias partes, por ejemplo en transacciones de crédito o devolución de mercancía
- Compartimento electrónico 1A
- Cheques electrónicos
- Impresión de cheques (impresión de la fecha, el beneficiario, y la cifra en el frente del cheque)
- Endoso de cheques

La impresora también puede imprimir sobre formularios de papel autocopiativo de hasta cuatro páginas de grosor. Use el método de inserción frontal o de inserción vertical.

#### **Método de impresión por inserción frontal**

- **1.** Introduzca el formulario o cheque desde el frente y ubíquelo en la superficie para comprobantes con el lado impreso hacia arriba. Si el formulario es muy largo, es posible que deba introducirlo desde el costado. Puede que note que el formulario ejerce una ligera resistencia cuando toca con el tope.
- **2.** Deslice el formulario o cheque a la derecha (1) hasta que esté alineado con la guía para cheques.
- **3.** Deslice el formulario o cheque hacia la parte superior (2) de la impresora hasta que la luz verde de papel introducido se encienda en la cubierta superior. Esto indica que ambos sensores están cubiertos.

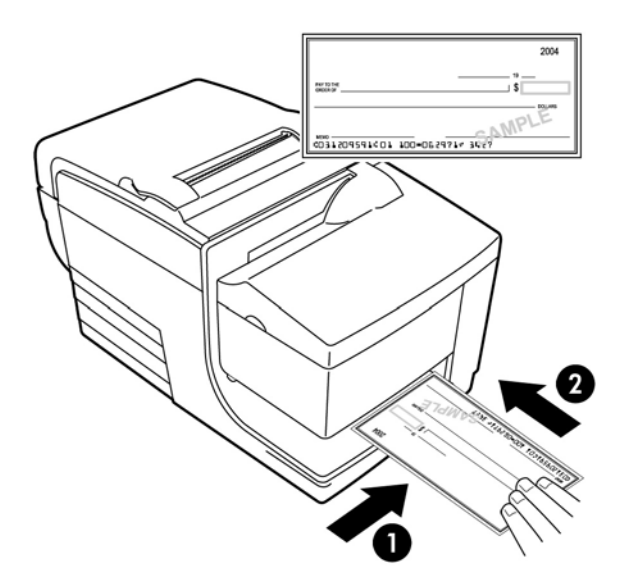

**4.** Siga las instrucciones que aparecen en el equipo POS. La impresora comienza a escribir.

- **5.** Retire el formulario o cheque cuando haya sido expulsado.
- **6.** Siga las instrucciones que aparecen en el equipo POS para finalizar la transacción.

### <span id="page-26-0"></span>**Método de impresión por inserción vertical**

- **1.** Introduzca el formulario o cheque desde arriba o desde el costado en la ranura, con el lado impreso hacia usted. Puede que note que el formulario ejerce una ligera resistencia cuando toca con el tope.
- **2.** Mueva el formulario o cheque hacia la derecha (1) hasta que se alinee con el borde derecho de la ranura.
- **3.** Deslice el formulario o cheque hacia abajo (2) hasta que la luz verde de papel introducido se encienda en la cubierta superior. Esto indica que ambos sensores están cubiertos.

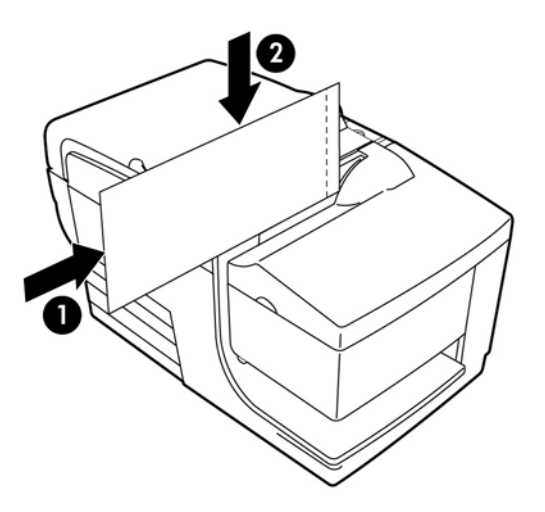

- **4.** Siga las instrucciones que aparecen en el equipo POS. La impresora comienza a escribir.
- **5.** Retire el formulario o cheque cuando haya sido expulsado.
- **6.** Siga las instrucciones que aparecen en el equipo POS para finalizar la transacción.

### <span id="page-27-0"></span>**Inserción de formularios de papel autocopiativo**

Asegúrese de introducir los formularios de papel autocopiativo desde el extremo pegado, tal como lo muestra la siguiente ilustración, tanto si lo inserta desde la parte frontal como si lo hace desde la parte superior o lateral.

**IMPORTANTE:** Si no introduce correctamente los formularios de papel autocopiativo, puede causar una obstrucción de papel o dañar el formulario.

Impresión por inserción frontal empezando por el extremo pegado:

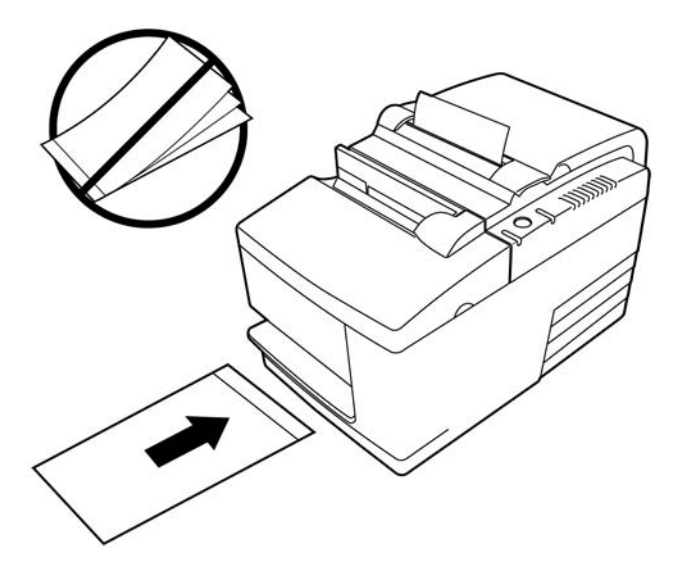

Impresión por inserción superior o lateral sin marcas de perforadora en el lado derecho:

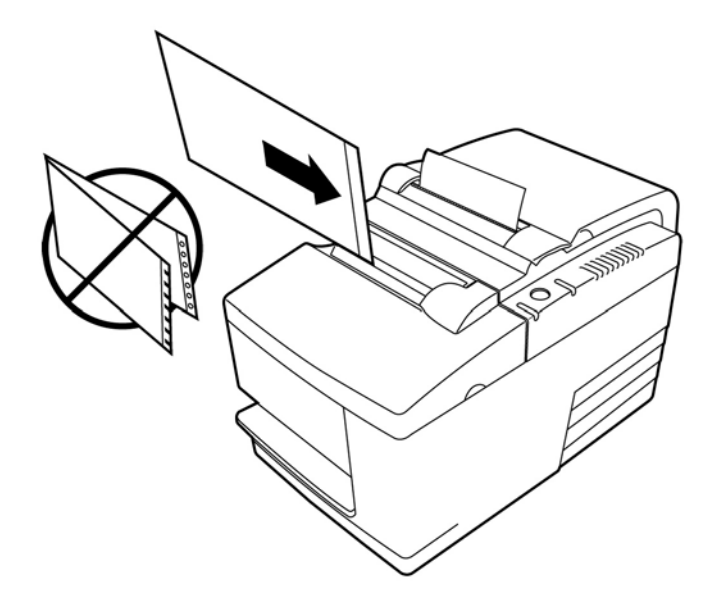

# **Verificación y validación de cheques**

El lector de cheques MICR permite verificar y validar cheques introduciéndolos por la parte frontal de la impresora.

<span id="page-28-0"></span>**X NOTA:** Para asegurarse de que la impresora verifica y valida el cheque correctamente, alise manualmente cualquier pliegue y arruga e inserte el cheque correctamente en la impresora MICR.

### **Inserción del cheque**

- **1.** Coloque el cheque hacia abajo en la superficie para papeles, con el extremo inferior del cheque hacia la derecha(1). Mueva el cheque a la derecha, para alinearlo con la guía para cheques.
- **2.** Deslice el cheque hacia adentro de la impresora (2) hasta que la luz verde de papel introducido que se encuentra en el borde superior derecho de la impresora se encienda, indicando que ambos sensores están cubiertos.
- **W** NOTA: Sostenga el cheque por el lado derecho frente a la guía para cheques y suéltelo cuando note que la impresora comienza a funcionar. No doble el cheque.

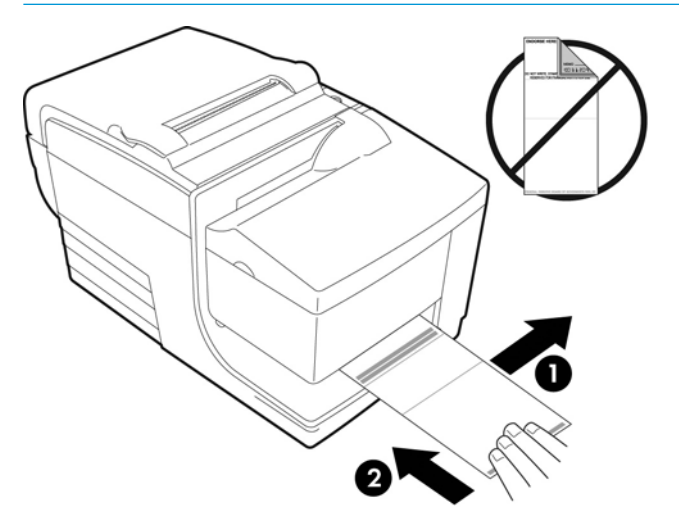

- **3.** Siga las instrucciones que aparecen en el equipo POS para completar el proceso de verificación. El equipo le indica a la impresora que introduzca el cheque, lo lea y lo extraiga.
	- Si el terminal indica una lectura incorrecta del MICR:
	- Retire el cheque.
	- Vuelva a introducir el cheque siguiendo los pasos 1, 2 y 3 que se indican anteriormente.
- **4.** Sólo retire el cheque cuando éste ha sido totalmente liberado por la impresora.
- **5.** Continúe siguiendo las instrucciones que aparecen en el equipo POS para finalizar la transacción.

# **Evitar problemas de la impresora**

### **Prevención del sobrecalentamiento del cabezal de impresión**

El sobrecalentamiento del cabezal de impresión es una de las causas más comunes de problemas en impresoras térmicas. Para evitar el sobrecalentamiento opte por una o varias de las siguientes opciones:

- <span id="page-29-0"></span>**1.** Reduzca la cantidad de cobertura sólida durante la impresión de recibos.
- **2.** Reduzca el tiempo de impresión continua o el "ciclo de trabajo". El ciclo de trabajo es el porcentaje de tiempo en que la impresora puede imprimir activamente durante un periodo de sesenta segundos. El ciclo de trabajo de su impresora varía según la temperatura de la sala donde esté instalada y la cantidad de cobertura de impresión, y se expresa con un porcentaje en la tabla que aparece a continuación. Por ejemplo, si el ciclo de trabajo es del 50%, significa que la impresora sólo debe imprimir durante 30 segundos de cada minuto. Si el ciclo de trabajo es un de 25%, la impresora debe imprimir durante 15 segundos y luego permanecer inactiva durante otros 45 segundos.
- **3.** Reduzca la temperatura de la sala donde coloque la impresora. Tenga en cuenta que la temperatura también puede verse afectada si la impresora tiene exposición directa a la luz solar o está situada cerca de un calefactor, una lámpara de calor o cualquier otra fuente térmica.

**IMPORTANTE:** Si el ciclo de trabajo excede los límites que se muestran en la tabla a continuación, el cabezal de impresión de recibos se calentará y se apagará. Esto puede dañar el cabezal de impresión.

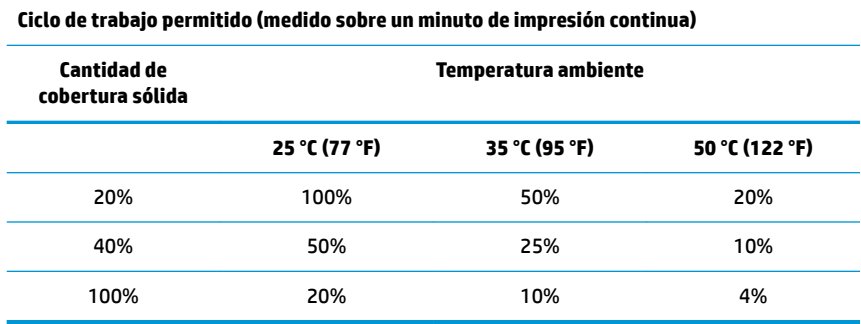

#### **Para referencia:**

- Un recibo normal con texto (contiene algunos espacios en blanco) es aproximadamente 12% de cobertura de punto.
- Una línea completa de caracteres de texto (cada celda en la línea posee un carácter) es aproximadamente 25% de cobertura de punto.
- Gráficos son aproximadamente 40% de cobertura de punto.
- Códigos de barra son aproximadamente 50% de cobertura de punto.
- Una línea negra sólida es 100% de cobertura de punto.
- "Ciclo de Trabajo" es el porcentaje de tiempo en el que puede imprimirse la "Cantidad de cobertura sólida" especificada durante un período total de un minuto. Ejemplo: para una cobertura sólida de 20% y una temperatura de 35 °C (95 °F), debe utilizarse un ciclo de trabajo de 50%, resultando en 30 segundos de impresión y 30 segundos sin impresión.

#### **Cuidado contra ambientes nocivos**

La impresora es un equipo durable y puede tolerar una variedad de ambientes físicos. Sin embargo, los componentes mecánicos internos de la impresora son vulnerables al polvo y los productos químicos transmitidos por el aire, especialmente en tiendas de reparaciones para el hogar, viveros y almacenes. En este tipo de entornos necesitará asegurarse de que su impresora se limpia con regularidad para que pueda funcionar adecuadamente. HP recomienda realizar inspecciones periódicas y limpiezas generales del cabezal de lectura MICR, los sensores, el eje del carro y ambos mecanismos de impresión.

#### <span id="page-30-0"></span>**Papel**

**IMPORTANTE:** El uso de papel que no esté aprobado para la impresora puede dañar la impresora y anular todas las garantías. Vaya a [Requisitos de papel en la página 27](#page-32-0) para obtener más información.

### **Cabezal MICR**

**IMPORTANTE:** Asegúrese de no introducir en la impresora cheques que estén sujetados con clips o grapas.

# **Limpieza de la impresora**

#### **Limpieza de la base para impresora**

Limpie parte exterior de la base como considere, utilizando cualquier producto de limpieza fabricado para plásticos. Antes de aplicar el producto sobre el resto de la base, quizás prefiera probarlo sobre alguna zona poco visible. Limpie el compartimento para papel con un paño limpio y húmedo. Los materiales y el acabado de la base son duraderos y admiten el uso de soluciones de limpieza, lubricantes, combustibles, aceites de cocina y luz ultravioleta.

### **Limpieza del cabezal de impresión térmica**

**A PRECAUCIÓN:** No toque el cabezal de impresión térmico, ya que puede causar quemaduras.

- **IMPORTANTE:** No intente limpiar la parte interna de la impresora con ningún espray de limpieza. No intente limpiar el cabezal de impresión térmico (salvo de la manera recomendada) ni permita que cualquier líquido entre en contacto con él. Esto podría dañar los componentes electrónicos internos o el cabezal de impresión térmico. Si observa que el cabezal de impresión térmico está sucio, límpielo con un hisopo empapado en alcohol isopropílico o un bolígrafo de alcohol. No utilice el alcohol para limpiar ninguna otra parte de la impresora ya que podría provocar daños en la misma.
- **WARI:** El cabezal de impresión térmica normalmente no requiere limpieza si se utilizan los grados de papel recomendados. Si se utiliza papel no recomendado durante un periodo prolongado, intentar limpiar el cabezal de impresión no mejorará significativamente a la calidad de impresión y podría provocar atasco de papel, entre otros daños, lo que anularía consecuentemente la garantía.

Si después de limpiar el cabezal de impresión térmica la impresión sigue siendo demasiado clara o con manchas, es posible que tenga que reemplazar el mecanismo de impresión térmica.

#### **Limpieza del polvo de papel**

HP le recomienda eliminar el polvo de papel de su impresora aproximadamente cada seis meses, utilizando aire comprimido u otro tipo de sistema de limpieza por ventilación para retirar el polvo de la impresora.

#### **Limpieza del MICR**

HP recomienda limpiar el sensor de imagen de contacto aproximadamente cada seis meses, utilizando un hisopo empapado en alcohol.

# **Eliminación de atascos de papel**

#### **Eliminación de un atasco de papel de recibos**

Para eliminar un atasco de papel de recibos:

- <span id="page-31-0"></span>**1.** Hay una lengüeta a cada lado de la cubierta de recibos, cerca de la ranura de salida del recibo. Utilizando solo un dedo de cada mano, levante la cubierta de recibos con firmeza.
- **2.** Extraiga el papel arrugado de la impresora hasta que se aprecien varios centímetros de papel sin arrugas en la parte frontal de la base.
- **3.** Si hay papel atascado en el rodillo situado en la cubierta de recibos, arrastre el papel desde el rodillo.
- **W NOTA:** El papel se debe desenrollar desde la parte inferior del rollo para asegurar que la imagen se imprime.
- **4.** Mientras sujeta el papel que sobresale por la parte frontal de la base, cierre con firmeza la cubierta de recibos.
- **5.** Retire el exceso de papel tirando en dirección contraria a la de la lámina de corte.
- **6.** Mantenga presionado el botón de alimentación de papel para hacerlo avanzar si fuera necesario.
- **7.** Ejecute una prueba de diagnóstico para asegurar que la impresora está conectada al equipo POS.

#### **Eliminación de un atasco de papel en la ruta del comprobante**

Para eliminar un atasco de papel en la ruta del comprobante:

- **1.** Abra la cubierta frontal tomándola por ambos lados cerca de la parte superior e inclinándola hacia arriba y hacia usted.
- **2.** Agarre el papel atascado y extráigalo tirando de él hacia fuera.
- **3.** Cierre la cubierta de recibos.
- **4.** Cierre la cubierta frontal.

# <span id="page-32-0"></span>**4 Requisitos de papel**

# **Papel térmico**

La impresora requiere papel calificado con las siguientes dimensiones:

- Anchura:  $80 \pm 5$  mm (3,15  $\pm$  0.2 pulgadas)
- Diámetro: 83 mm (3,27 pulgadas) máximo
- Longitud: 98 m (321 pies)
- Grosor: 2,4 miles

El papel no debe acoplarse en la parte central. Utilice papel con una raya de color al final para indicar que el papel está llegando a su final.

Las longitudes anteriores se basan en un diámetro central de 22 ± 0,5 mm (0,87 pulgadas) externo, 11,5 ± 0,5 mm (0,45 pulgadas) interno.

#### **Fabricantes**

Póngase en contacto con el conversor de su elección para realizar pedidos de papel. Los siguientes grados de papel producidos por sus respectivos fabricantes son recomendados por HP. Existe un número de proveedores de papel calificados para suministrar este papel, siempre y cuando los rollos POS sean de estos grados recomendados.

**WE NOTA:** Cuando cambia el tipo de papel, usted necesita configurar la impresora para ese tipo de papel enviando el comando **Set paper type** (Definir tipo de papel) (1D 81 m n) o cambiando la configuración de tipo de papel en el menú de configuración.

Para solicitar rollos de papel, comuníquese con su proveedor preferido.

### **Papel monocromático (tinta negra)**

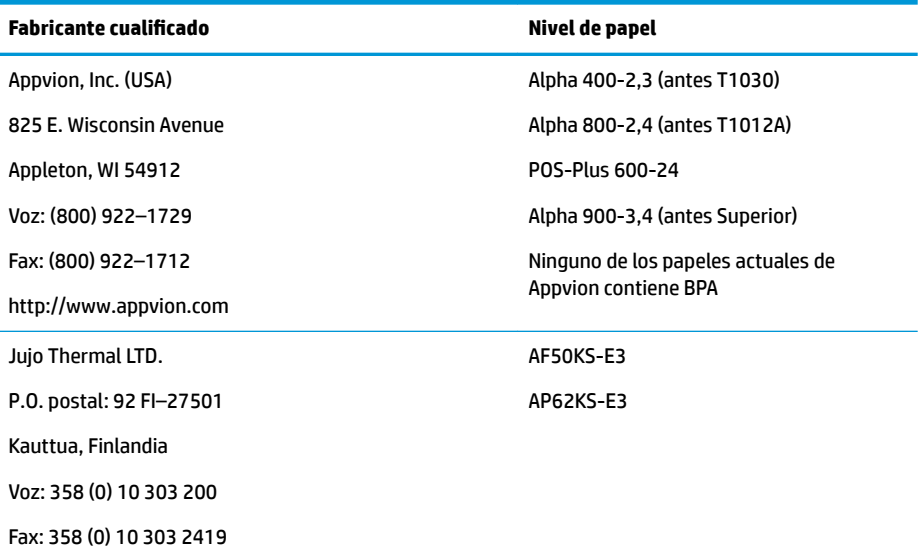

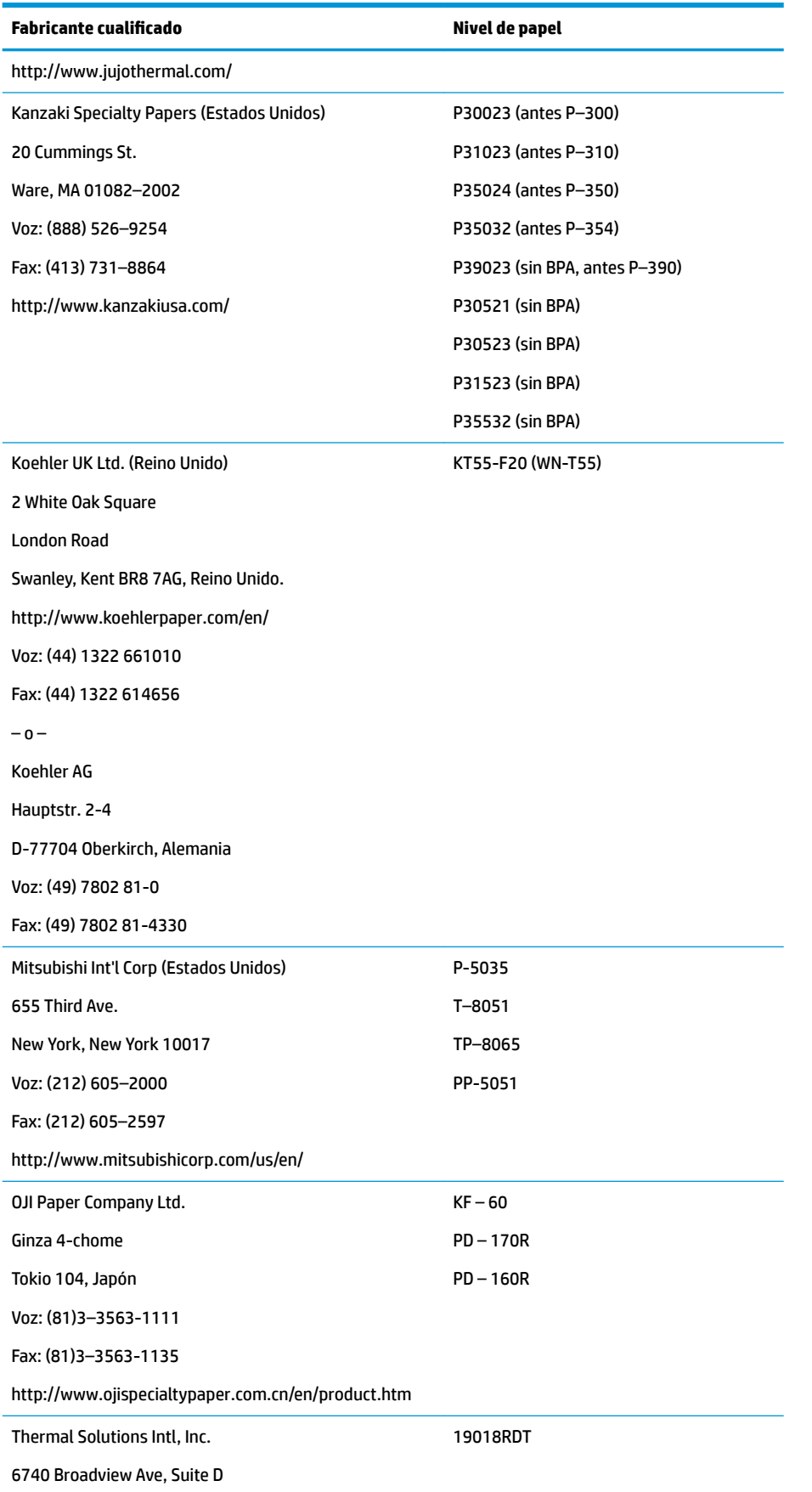

<span id="page-34-0"></span>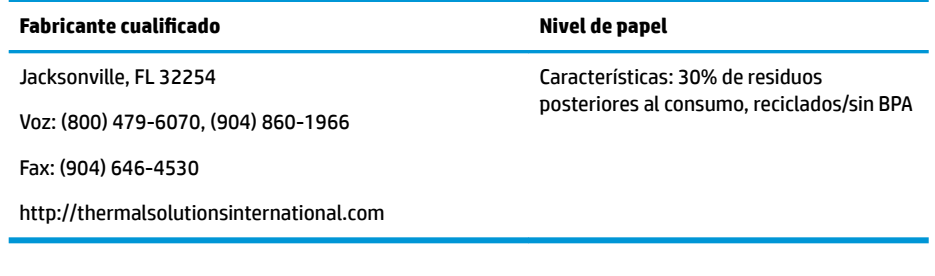

### **Papel de dos colores**

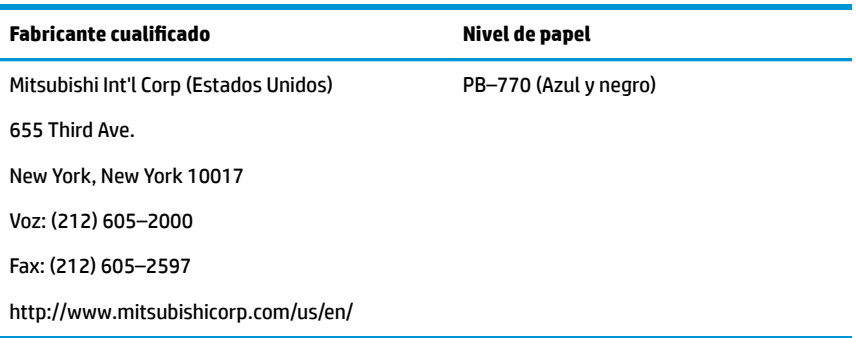

# **Especificaciones para formularios**

La impresora imprime sobre formularios de una sola capa o autocopiativos (de hasta cuatro partes) en la estación de comprobantes. Los formularios y papeles deben cumplir con los siguientes requisitos:

Inserción frontal (mínimo)

51 mm (2,00 pulgadas) de ancho

68 mm (2,68 pulgadas) de largo

● Inserción lateral (mínimo)

51 mm (2,0 pulgadas) de ancho

203 mm (8,0 pulgadas) de largo

- Los formularios de una sola capa deben ser de papel de más de 15 libras.
- Los formularios autocopiativos (de hasta cuatro partes) deben tener un grosor máximo de 0,40 mm (0,014 pulgadas) y un grosor mínimo de 0,08 mm (0,003 pulgadas).

**W NOTA:** No utilice formularios con orificios a lo largo de los bordes superior o derecho.

Formularios para la función voltear cheque (mínimo)

70 mm (2,75 pulgadas) de ancho

152 mm (6,00 pulgadas) de largo

- El formulario debe ser liso y sin dobleces ni arrugas, especialmente en la parte superior.
- Consideraciones para extremos pegados en papel de comprobantes:
- <span id="page-35-0"></span>– No debe tener pegamento en el borde inferior.
- Extremo derecho o superior: La alimentación e introducción del papel se ven afectadas por el método de pegado, el largo del borde, y la calidad del pegamento utilizado.
- Borde izquierdo o papel de comprobantes ancho: el papel puede retorcerse.

Los sensores de papel que activan la luz que indica que se ha introducido papel usan un fotosensor reflectante.

- No utilice papel con orificios o partes oscuras de baja reflexión (reflexión menor al 60%) en el área del sensor de papeles. (Área "2" en la siguiente ilustración).
- Entre las páginas de un formulario de varias capas debería colocarse un papel delgado. El papel grueso disminuye la capacidad de copia.
- Para obtener una mejor calidad de impresión en las hojas inferiores de un formulario de varias partes, use el modo de dos pasadas.
- Si alguna de las páginas de un formulario de varias capas excede las 0,076 mm (0,003 pulgadas) de espesor, es posible que no puedan leerse las páginas restantes.

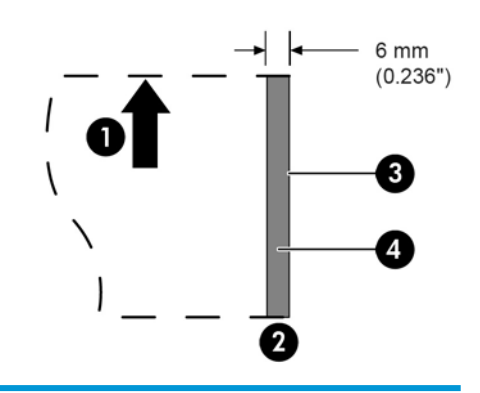

#### **Inserción de formularios de comprobantes**

- 1 Dirección de alimentación de papel
- 2 Ubicación del sensor de papeles
- 3 Borde del papel
- 4 Áreas donde se prohiben los orificios y zonas de baja reflexión

# **Especificaciones para cheques**

Las especificaciones del papel para cheques son definidas por las regulaciones estadounidenses ANSI X9.13 y ANSI X9.18, y por la regulación internacional ISO 1004.

- Tamaño mínimo del cheque: 70 mm (2,75 pulgadas) de ancho x 152 mm (6,00 pulgadas) de largo
- Tamaño máximo del cheque: 95 mm (3,75 pulgadas) de ancho x 222 mm (8,75 pulgadas) de largo

## <span id="page-36-0"></span>**Lector MICR: información adicional**

- Para obtener mejores resultados, el cheque debe estar liso y no debe presentar dobleces, pliegues, ni arrugas (especialmente en los bordes). Los cheques arrugados pueden rozarse con la cinta y quedar manchados de tinta.
- Los cheques no deben tener sujetapapeles ni broches que podrían ocasionar obstrucciones de papel, errores en la lectura del cheque, y/o daños en el cabezal de la lectora MICR.
- Suelte el cheque inmediatalente una vez que la impresora comienza a tomarlo. Si no lo hace, el cheque se puede retorcer, causando atascos de papel y errores en la lectura del cheque.

# **Solicitud de casetes de cinta**

Para solicitar casetes de cinta, póngase en contacto con su representante de ventas.

**IMPORTANTE:** El uso de otro tipo de casetes de cinta que los aprobados puede invalidar todas las garantías y causar daños en la impresora debido a obstrucciones u otros problemas ocasionados por la cinta.

La impresora usa los siguientes casetes de cinta de marca TPG u otras marcas comparables:

A152–0041 (casete de cinta de larga duración color púrpura. Vida útil de 5 millones de caracteres). Unidades: 6

A152–0042 (casete de cinta de larga duración color negro. Vida útil de 5 millones de caracteres). Unidades: 6

A152–0043 (casete de cinta de larga duración color púrpura. Vida útil de 7 millones de caracteres). Unidades: 6

# <span id="page-37-0"></span>**A Solución de problemas**

Debido a su diseño, la impresora no requiere prácticamente ningún mantenimiento periódico. Sin embargo, si ocurre algún problema, generalmente puede ser diagnosticado verificando las luces indicadoras de estado, que se muestran abajo, y luego consultando la sección correspondiente de este apéndice.

# **Indicadores de estado**

La luz error de estado de papel en línea es la que se encuentra en la parte trasera, en el borde superior de la impresora. Ésta puede ser el primer indicador de que existe un problema.

La luz que se encuentra hacia el frente del borde derecho de la impresora indica que un formulario se ha introducido correctamente. Esta luz no es indicador de ningún error.

Para determinadas situaciones inesperadas, la impresora comunica la información al equipo POS y la aplicación es la encargada de indicar al usuario que la impresora tiene un problema.

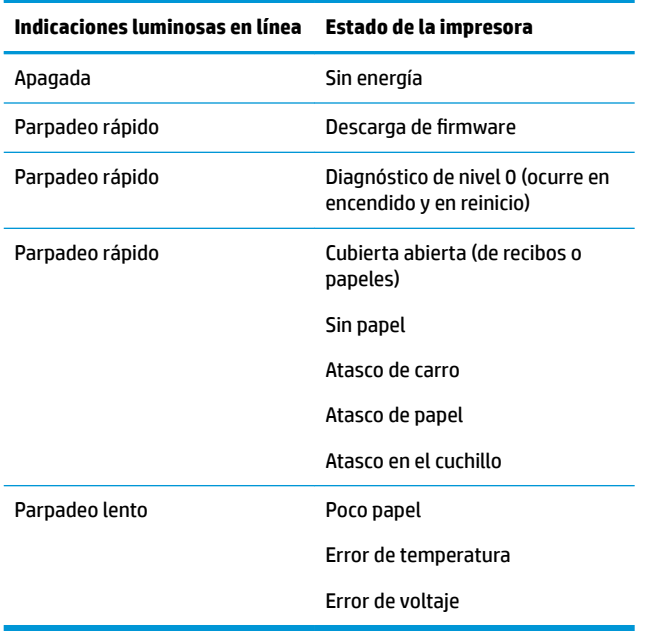

La información que se presenta en las siguientes páginas describe problemas comunes que podría encontrar y solucionar fácilmente usted mismo. Algunos pocos de estos problemas pueden requerir que usted se comunique con un proveedor de servicio autorizado regional de HP para productos HP sistema de punto de venta. Usted debería poder corregir muchos de los problemas sin necesidad de llamar para solicitar asistencia. Sin embargo, si el problema persiste, comuníquese con su proveedor regional de servicio autorizado HP.

#### **Procedimiento habitual para la resolución de problemas**

Si ha ocurrido un problema inesperado, realice los siguientes pasos:

- <span id="page-38-0"></span>**1.** Apague y encienda nuevamente la impresora, y observe su comportamiento.
- **2.** Compruebe la luz de error de estado de papel en línea y compare los indicadores de la tabla anterior.
- **3.** Pruebe la impresora de recibos o la impresora de comprobantes imprimiendo una muestra copia de prueba. Consulte [Prueba de la impresora en la página 10.](#page-15-0)
- **4.** Determine si el problema está relacionado con la impresora térmica de recibos o con la impresora de impacto para papeles y consulte las tablas de solución de problemas en las siguientes páginas.

# **Solución de problemas comunes**

La siguiente tabla enumera problemas que pueden ocurrir, la causa posible de cada uno de ellos y las soluciones recomendadas.

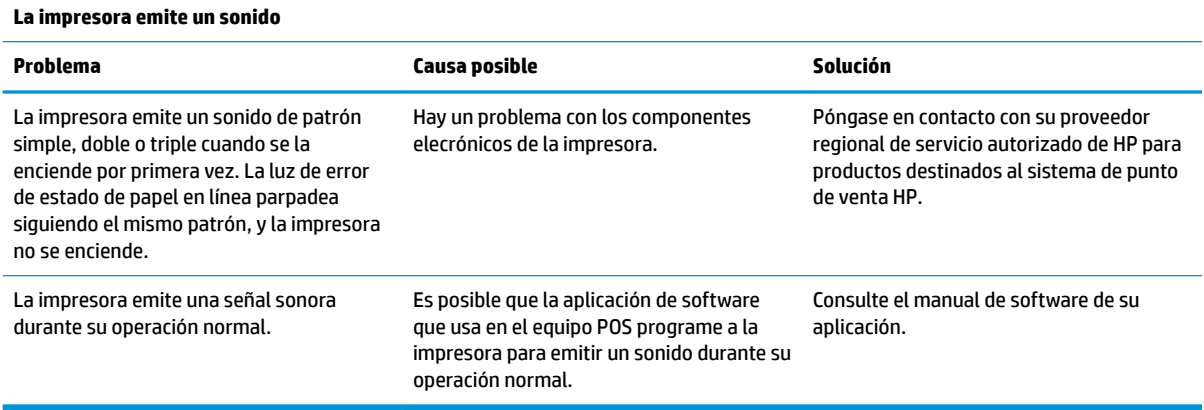

#### **La impresora no imprime**

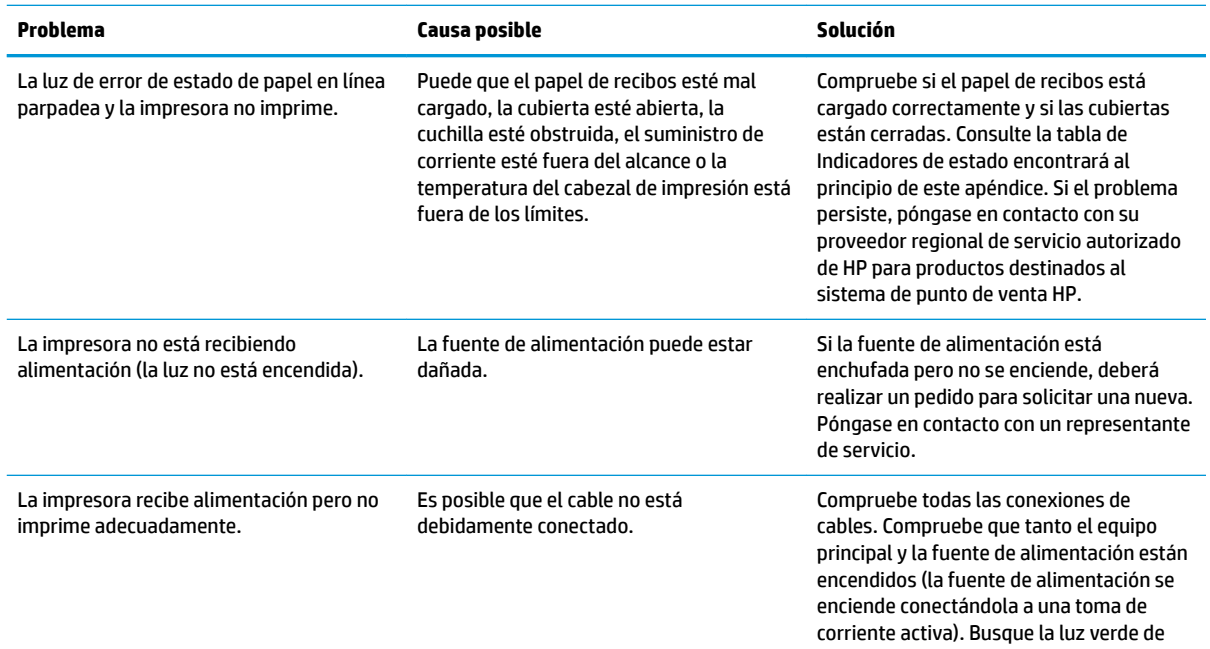

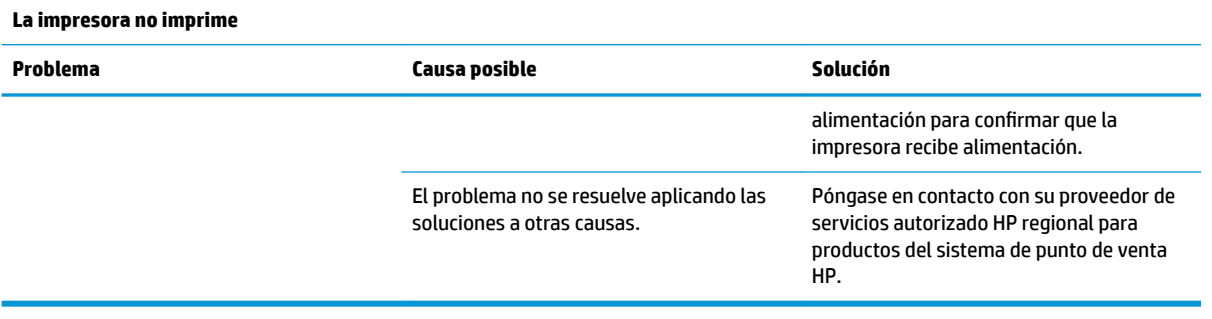

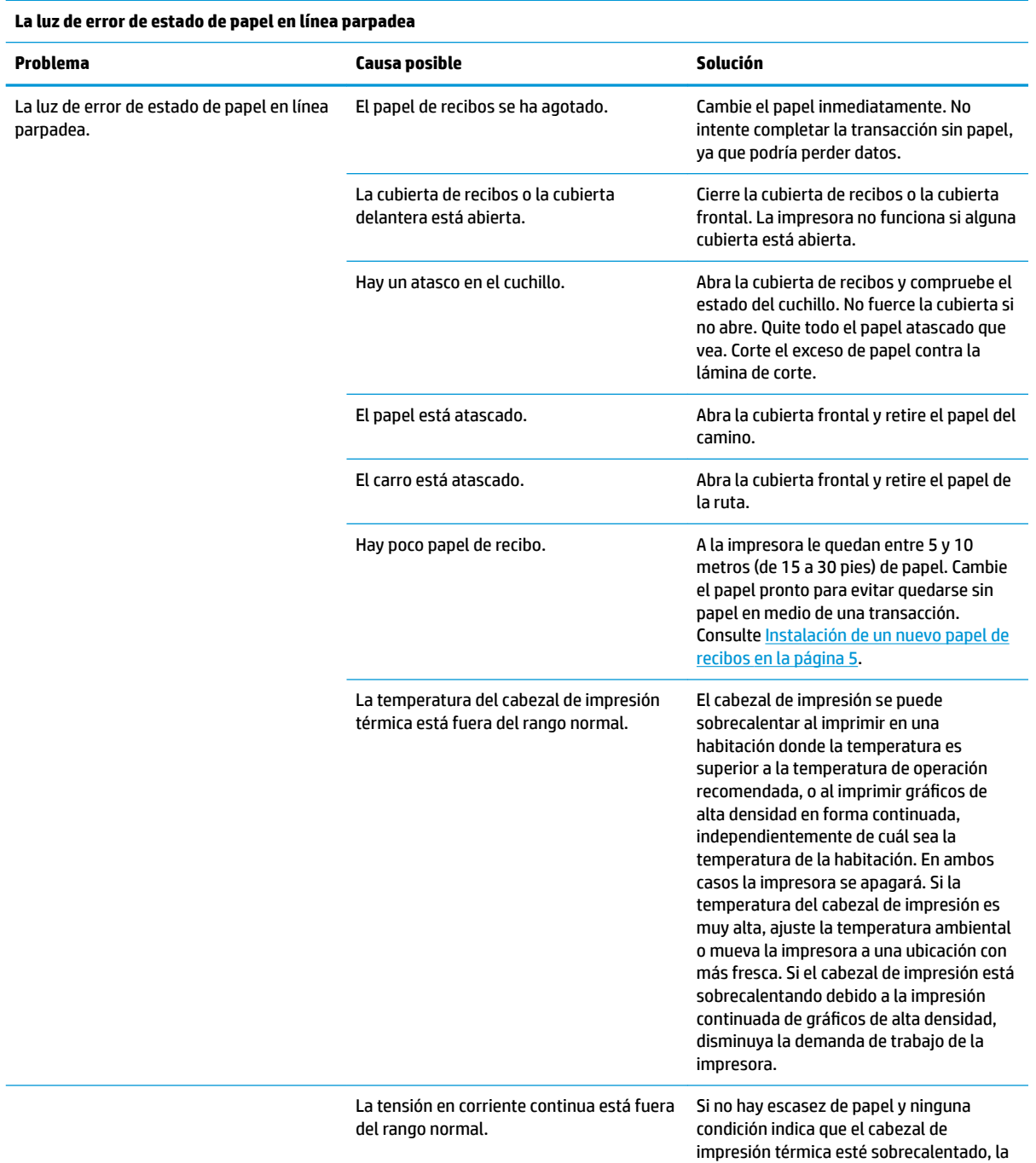

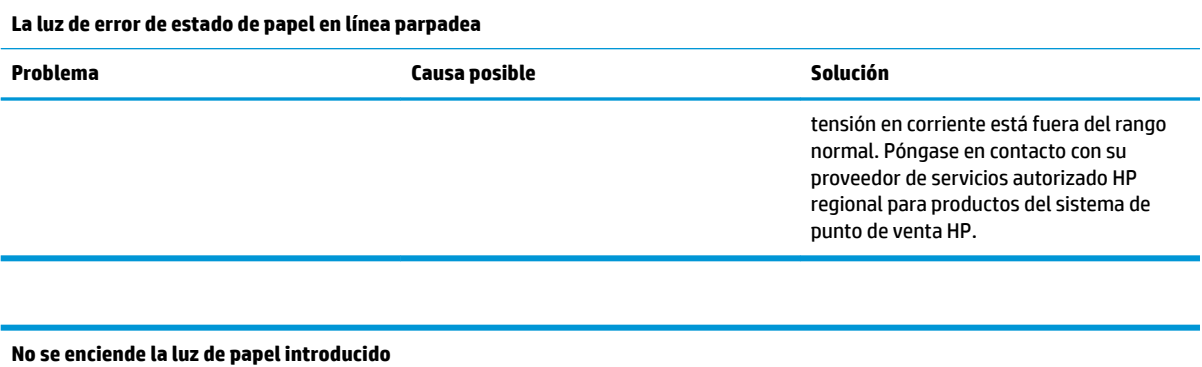

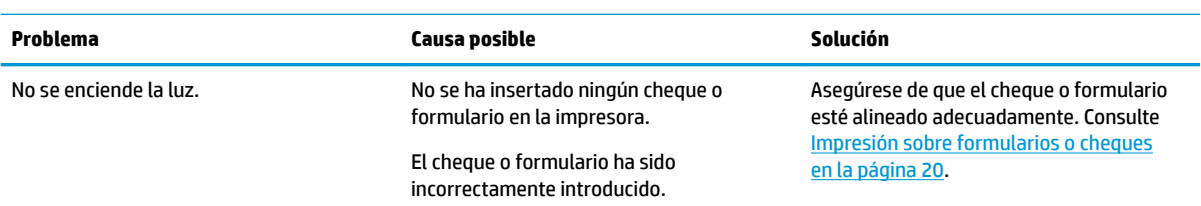

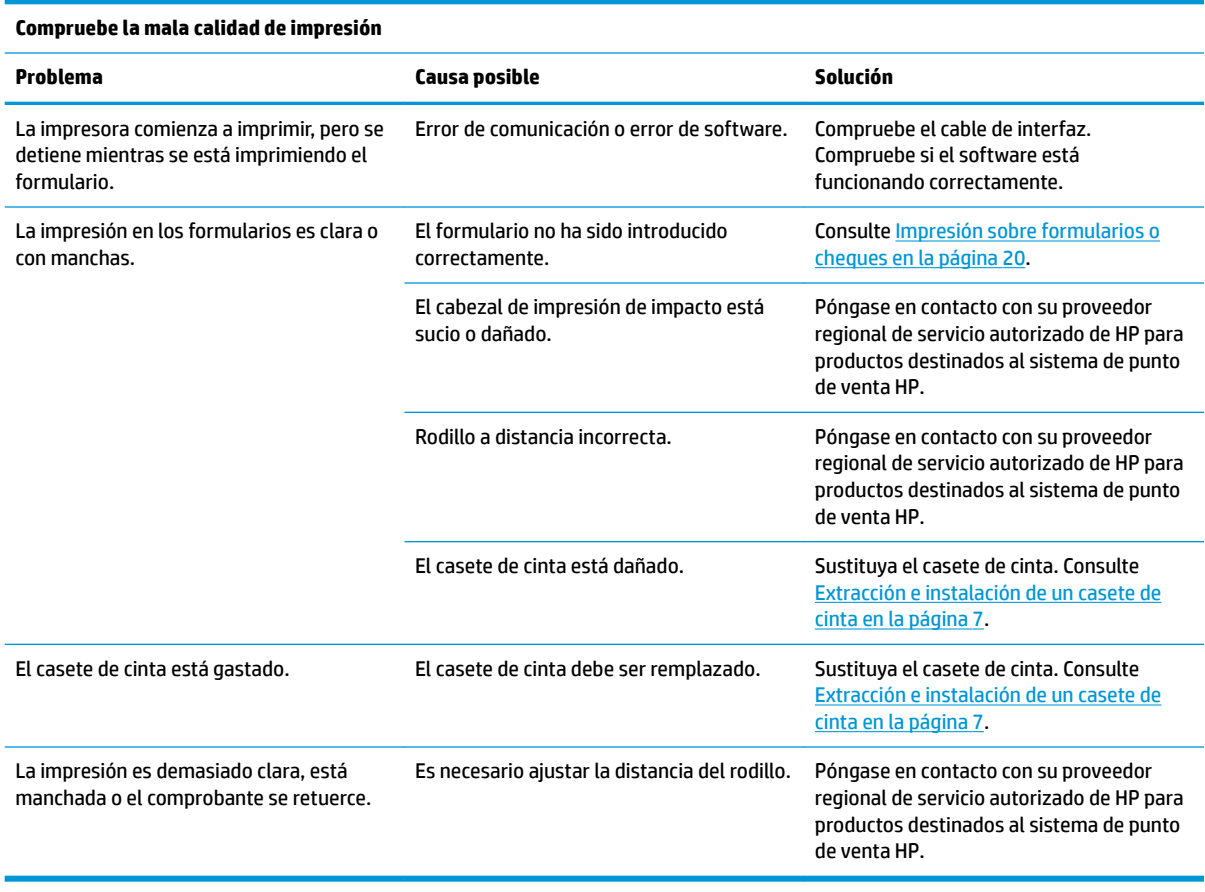

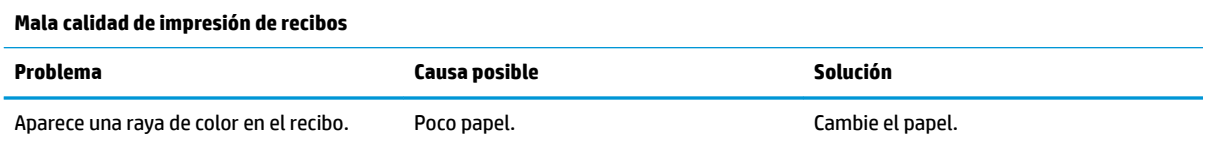

#### **Mala calidad de impresión de recibos**

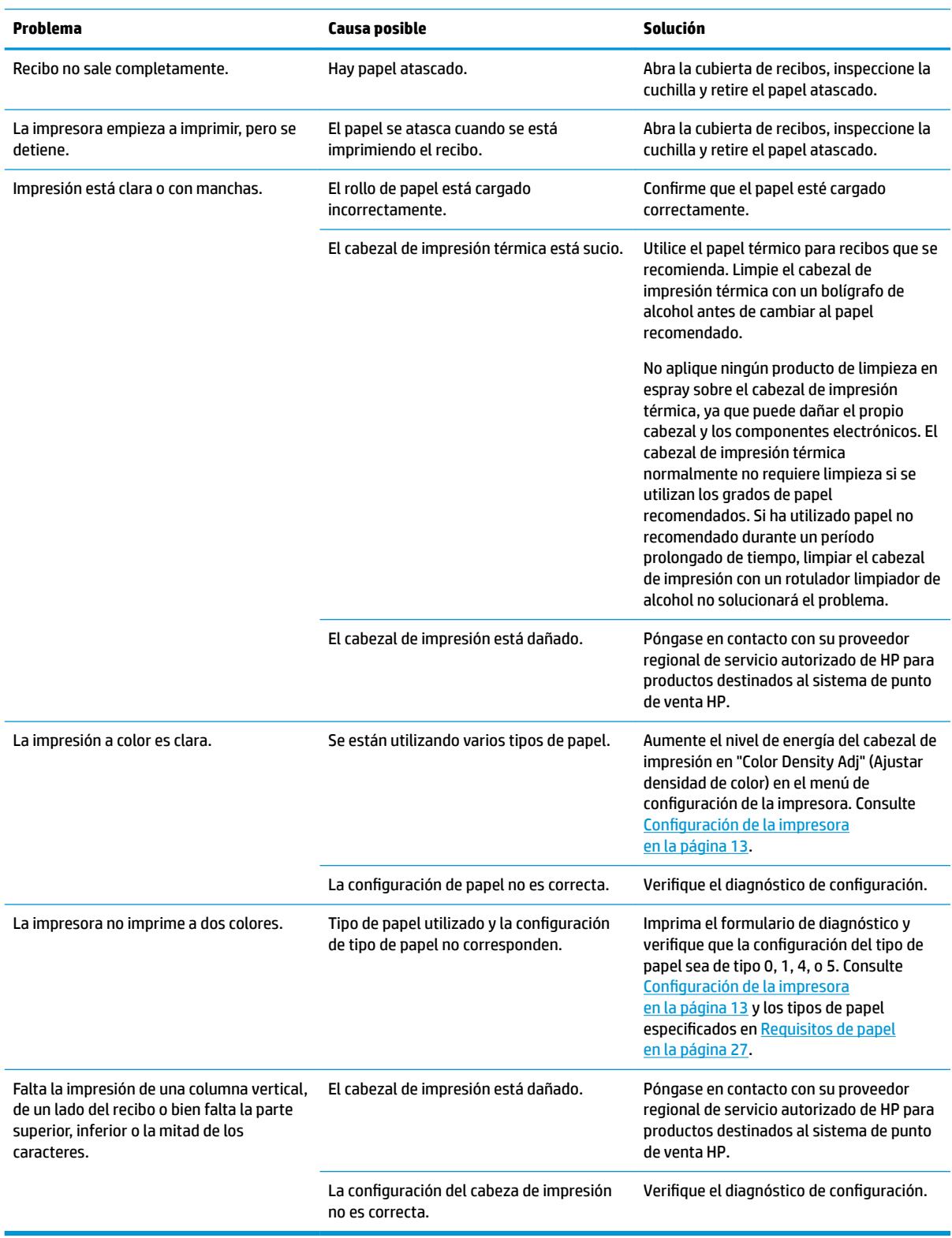

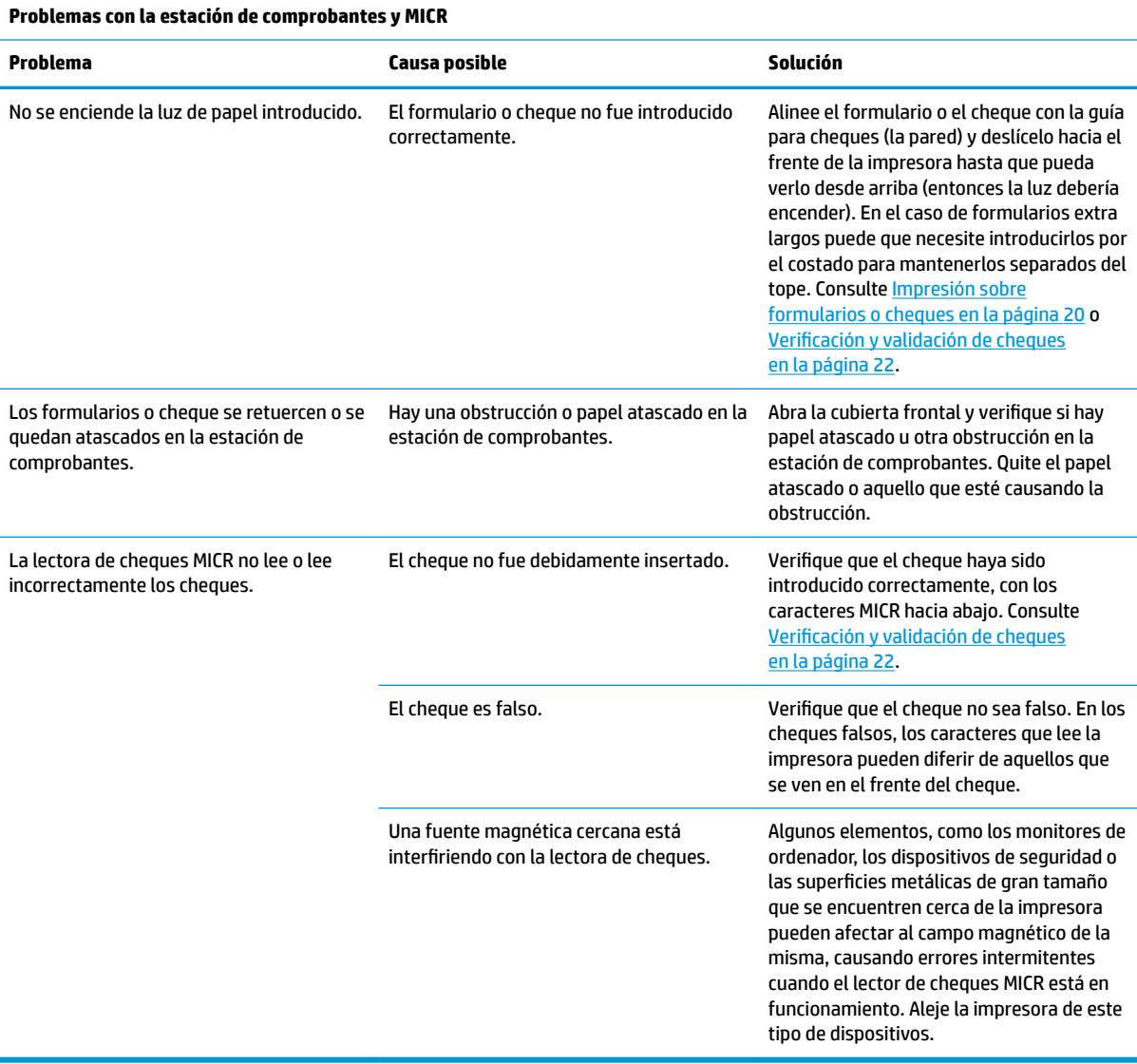

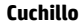

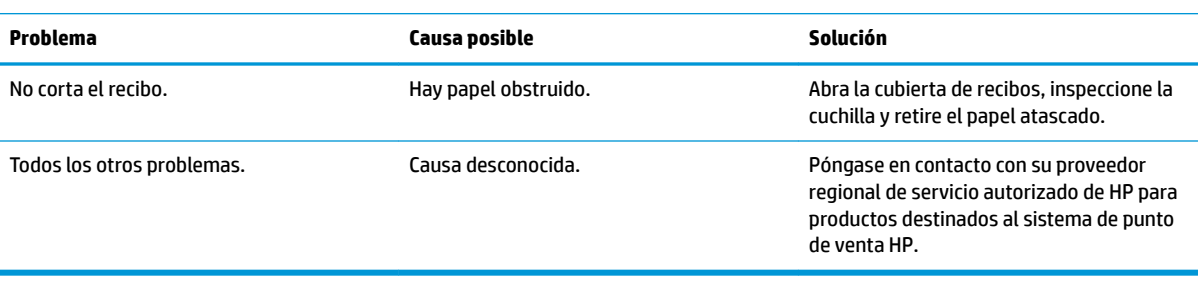

# <span id="page-43-0"></span>**Otras situaciones**

Todos los problemas que se exponen a continuación deben ser corregidos por un proveedor regional de servicio autorizado de HP para productos destinados al sistema de punto de venta HP.

- La lectora de cheques MICR no funciona correctamente
- La impresora no introduce adecuadamente los formularios en el área para papeles/formularios
- Faltan puntos cuando se imprimen papeles o formularios
- La impresora no reinicia o no se detiene cuando es necesario
- Caracteres ilegibles
- La impresora no toma el papel
- La cuchilla no se mueve o no corta
- El rodillo no se abre ni se cierra
- La impresora no tiene conexión con el equipo POS

# **Cómo comunicarse con el soporte técnico**

Para resolver un problema de hardware o software, vaya a<http://www.hp.com/support>. En este sitio podrá obtener más información acerca de su producto, incluidos enlaces a foros de debate e instrucciones acerca de la solución de problemas. También podrá obtener información acerca de cómo ponerse en contacto con HP y abrir un incidente de soporte.

# **Preparación para llamar al soporte técnico**

Si no logra resolver algún problema, es posible que tenga que ponerse en contacto con el soporte técnico. Tenga la siguiente información disponible cuando llame:

- El número de modelo y número de serie de su impresora
- Si es producto está conectado a un equipo POS HP, suministre el número de serie del equipo POS
- Fecha de compra en la factura
- El número de repuesto ubicado en el producto
- Las condiciones en las que ocurrió el problema
- Mensajes de error recibidos
- Configuración de hardware
- Nombre y versión de hardware y software que está utilizando

# <span id="page-44-0"></span>**B** Especificaciones técnicas

# **Impresora HP Hybrid II**

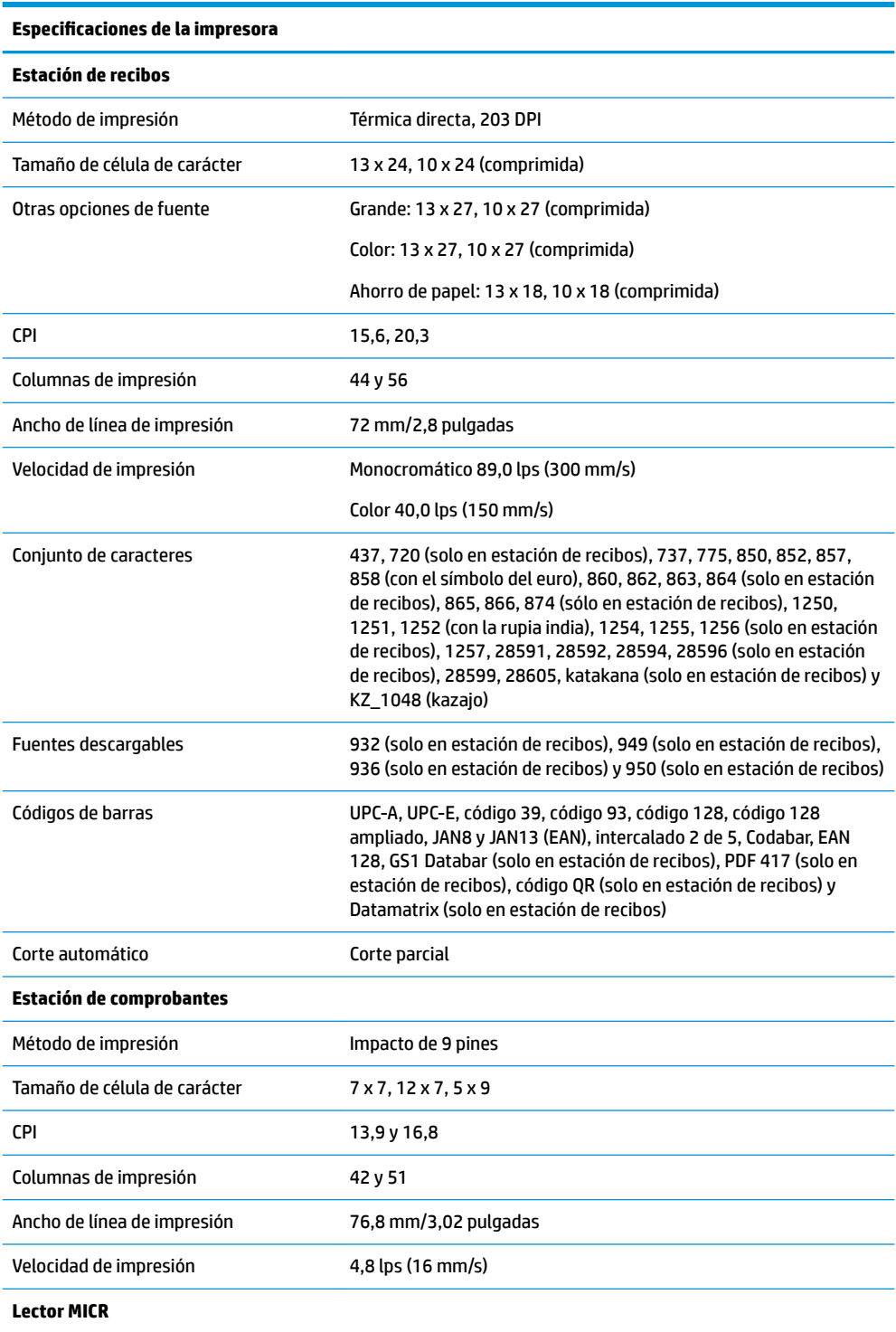

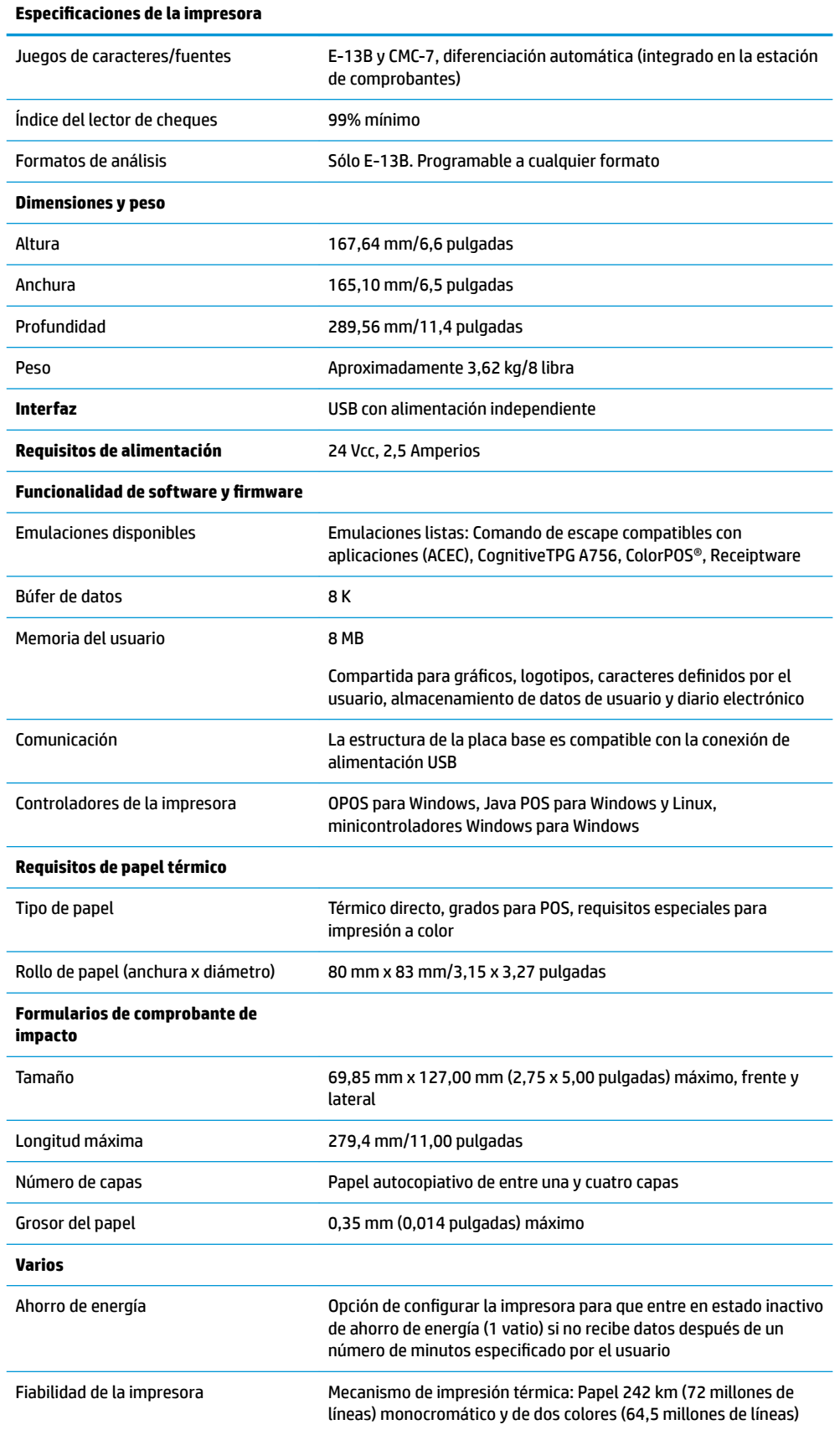

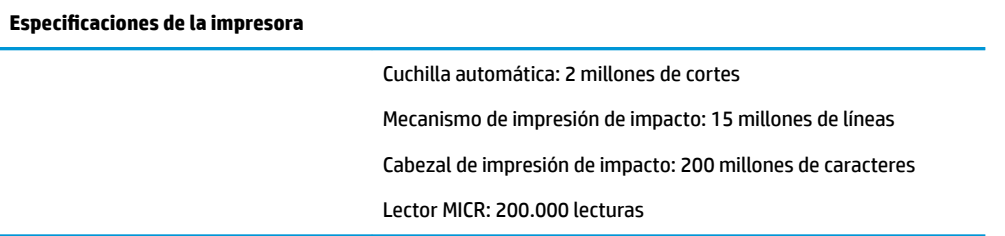